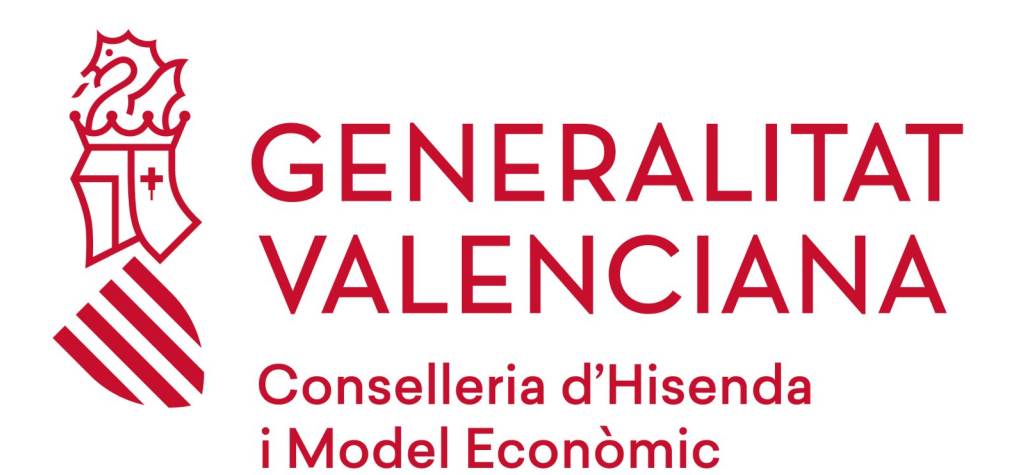

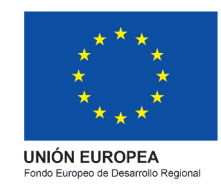

# *GVBORSES*

**Versión 02.00.00**

**13/03/2023**

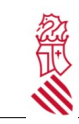

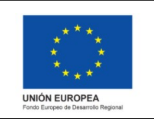

Versión: 02.00.00 Fecha: 13/03/2023 Proyecto: GVBORSES

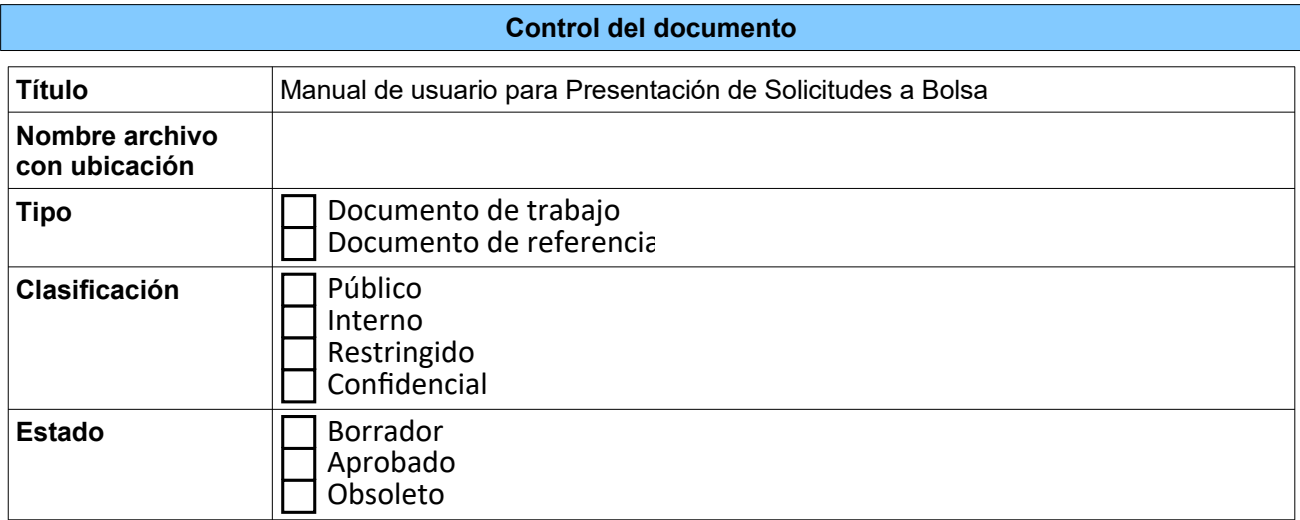

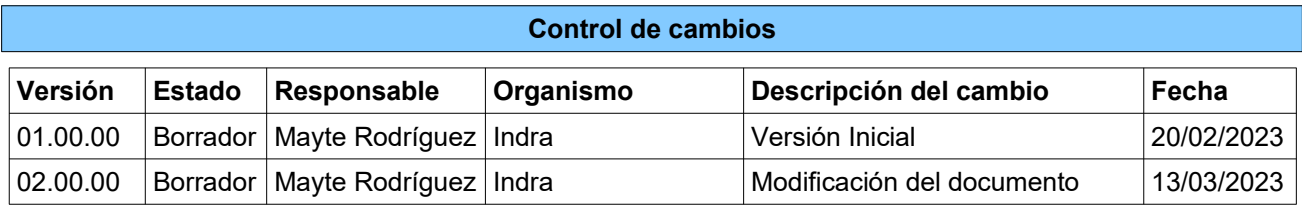

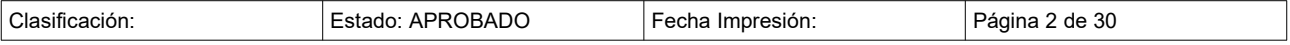

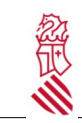

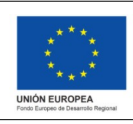

Versión: 02.00.00 Fecha: 13/03/2023 Proyecto: GVBORSES

# Índice de contenido

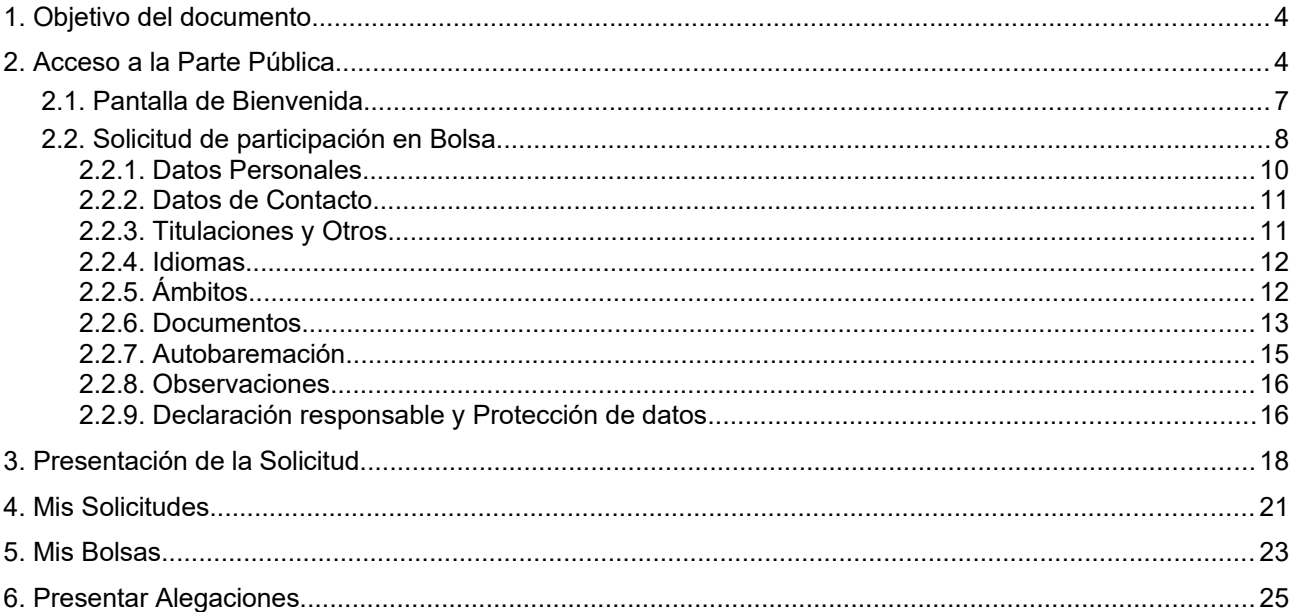

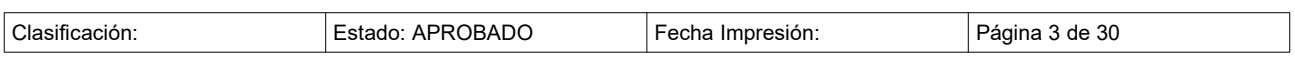

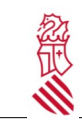

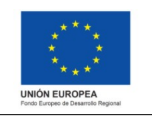

Versión: 02.00.00 Fecha: 13/03/2023 Proyecto: GVBORSES

# <span id="page-3-0"></span>**1. OBJETIVO DEL DOCUMENTO**

El objeto del presente documento es recoger el proceso de presentación de solicitudes de las bolsas por parte de las personas que desean inscribirse a las bolsas de la GVA.

# <span id="page-3-1"></span>**2. ACCESO A LA PARTE PÚBLICA**

La persona que quiera presentar su solicitud para formar parte de una bosa tiene que hacerlo desde la URL <https://gvborses.gva.es/gvborses>

Para acceder a la aplicación dispone de dos tipos de acceso que son:

**1. Acceso mediante Dominio GENERALITAT:** para este tipo de acceso el usuario debería disponer de una cuenta que esté dada de alta por parte de la GENERALITAT.

**2. Acceso mediante el Certificado Digital:** Para acceder mediante el certificado Digital es necesario solicitarlo en la página de la GENERALITAT.

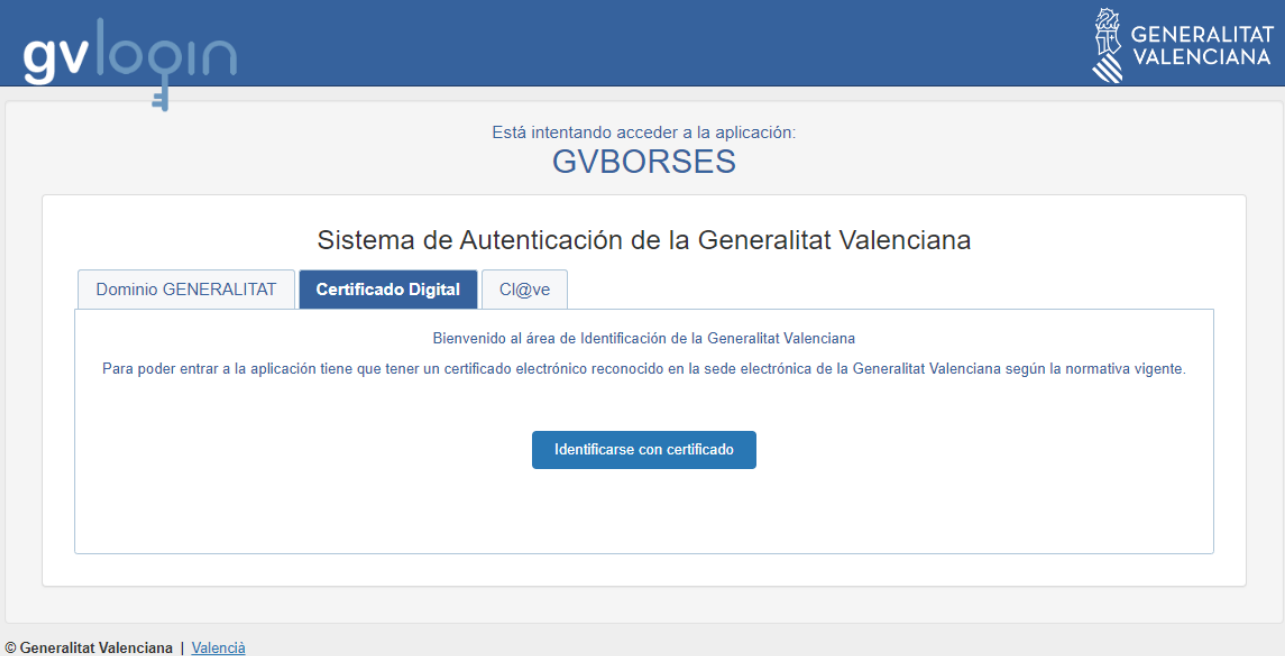

Una vez comprobada la identidad, se accede a la pantalla de inicio, en la esquina superior derecha se dispone del botón,  $\bigcirc$ , para acceder a su panel de usuario:

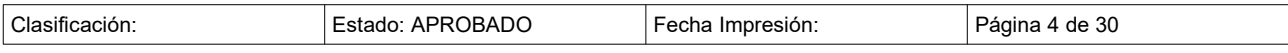

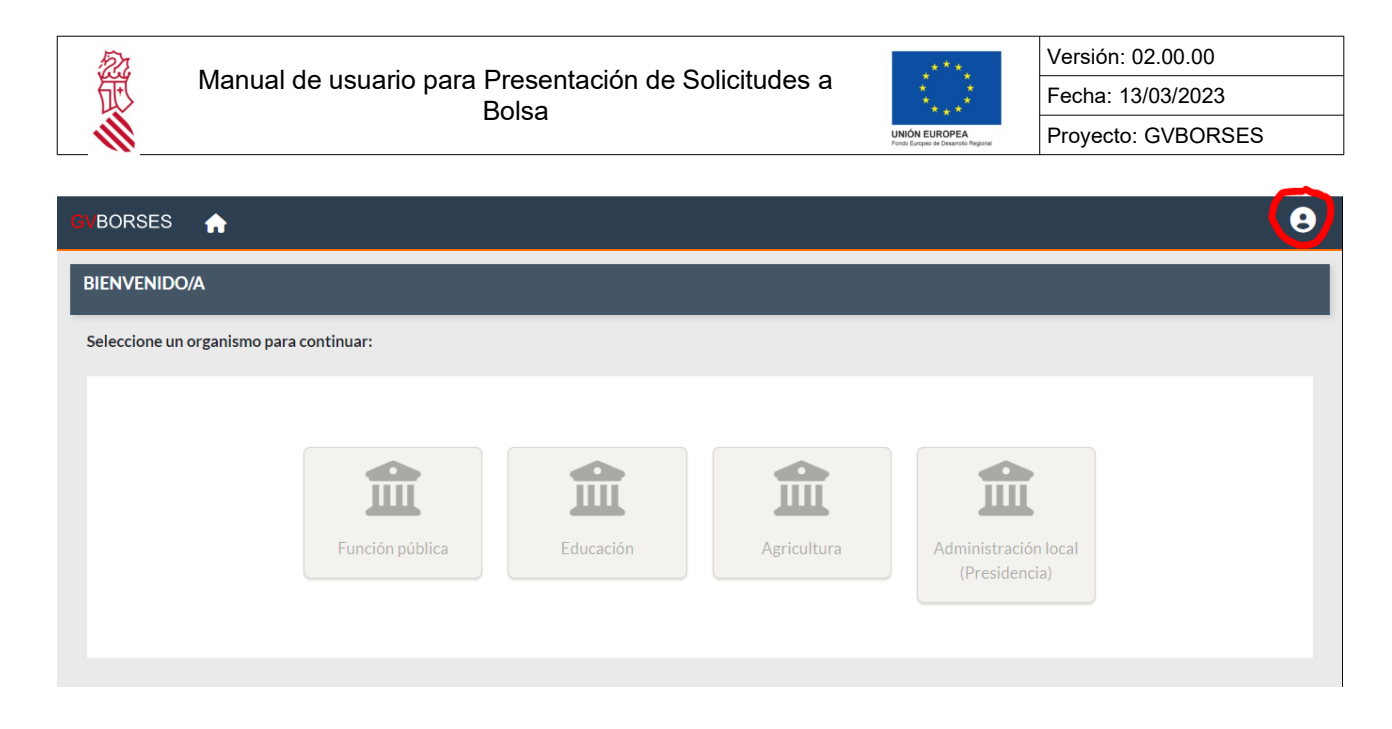

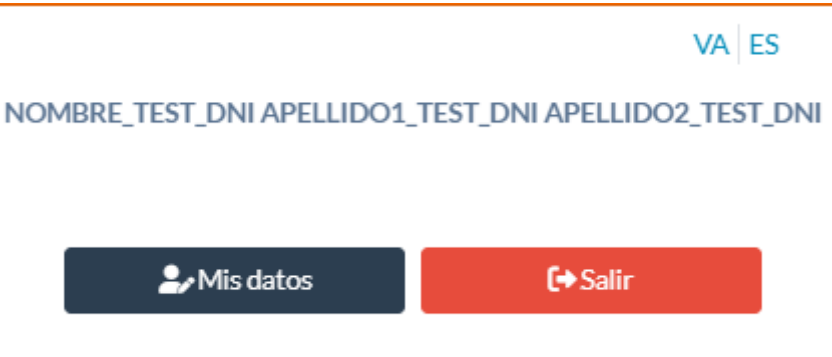

En la parte superior derecha del panel de usuario se puede cambiar el idioma de la aplicación (VA: valenciano y ES: castellano). En la parte central se visualiza en color gris el nombre y apellidos de la persona, y en la parte inferior se dispone de dos botones:

• Mis datos: Al pulsar este botón se accede a la pantalla "Editar Perfil" desde la cual poder visualizar los datos personales (modo consulta, campos con fondo gris no habilitados para escritura) y cumplimentar o modificar los datos de contacto (modo edición, campos con fondo blanco habilitados para escritura):

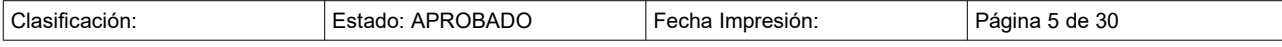

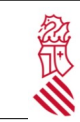

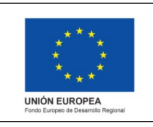

Versión: 02.00.00 Fecha: 13/03/2023

Proyecto: GVBORSES

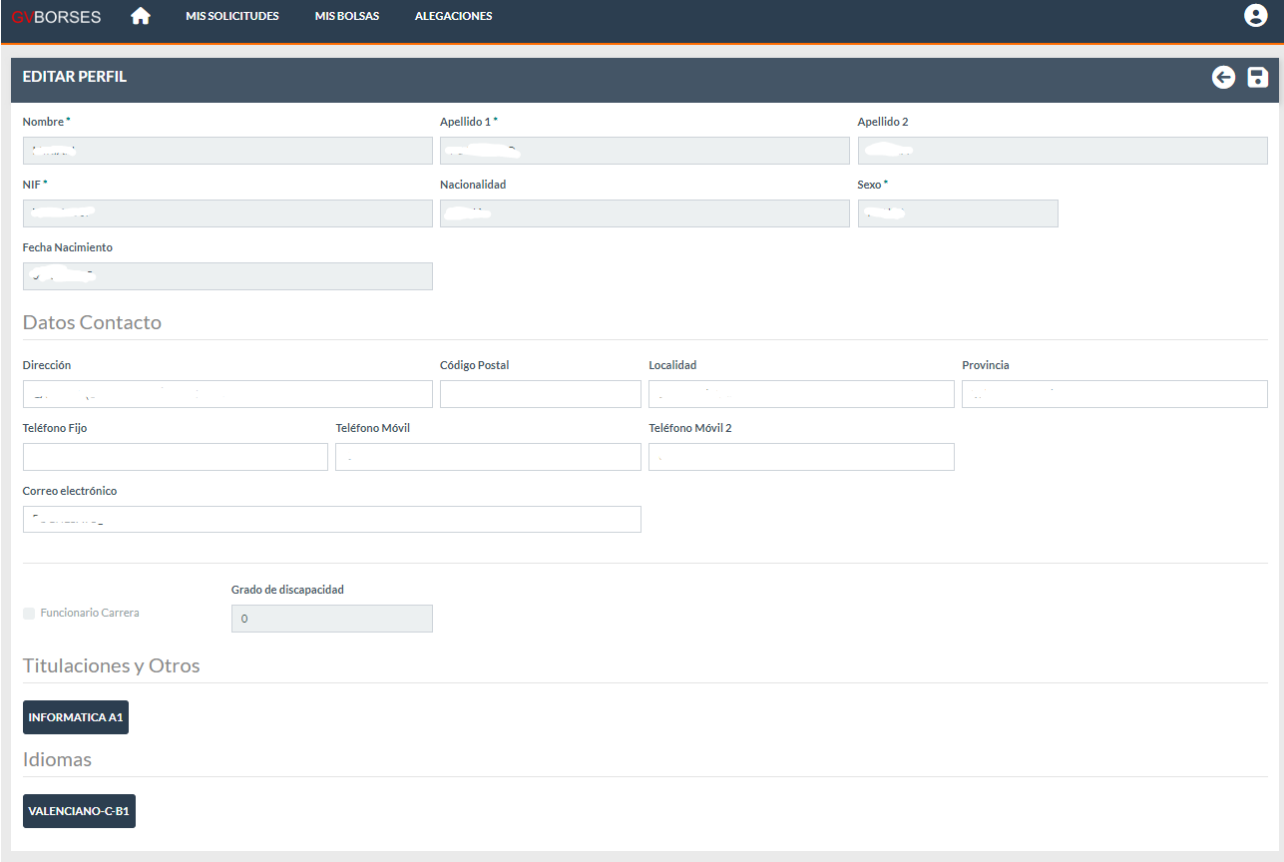

Así mismo se visualiza si la persona figura o no como funcionario de carrera, si tiene registrado grado de discapacidad, y las titulaciones e idiomas que constan acreditados en el sistema. Este botón no será visible para aquellas personas que se han logado en la aplicación pero no existen en el sistema (el sistema no tiene sus datos guardados) o aún no se ha seleccionado un organismo:

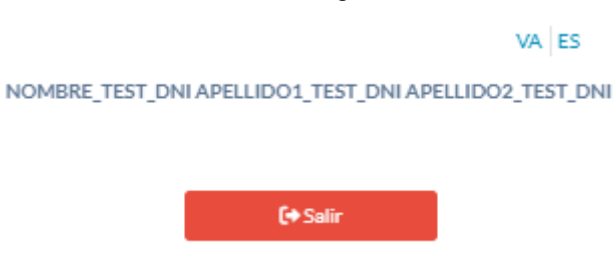

• Salir: Al pulsar este botón la sesión se cierra y se sale del sistema.

En el centro de la pantalla se visualizan distintos botones que hacen referencia a los organismos a los que puede acceder para apuntarse a las bolsas de dicho organismo o a los procesos selectivos que ofrece dicho organismo:

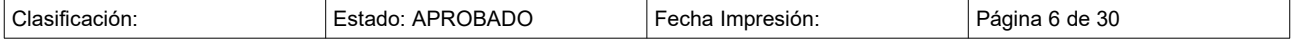

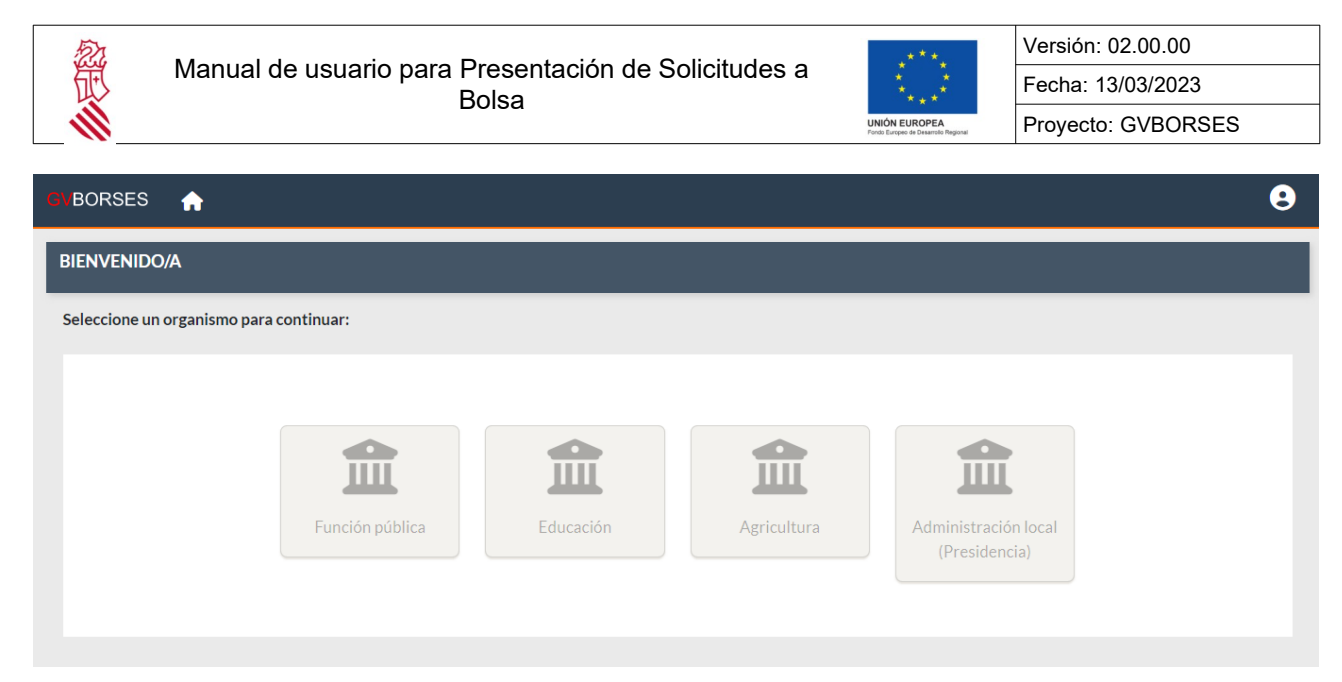

Al seleccionar un organismo se accede a la pantalla de "Bienvenida" explicada a continuación.

## <span id="page-6-0"></span>**2.1. PANTALLA DE BIENVENIDA**

Al pulsar sobre el organismo deseado, accede a la pantalla de Bienvenida.

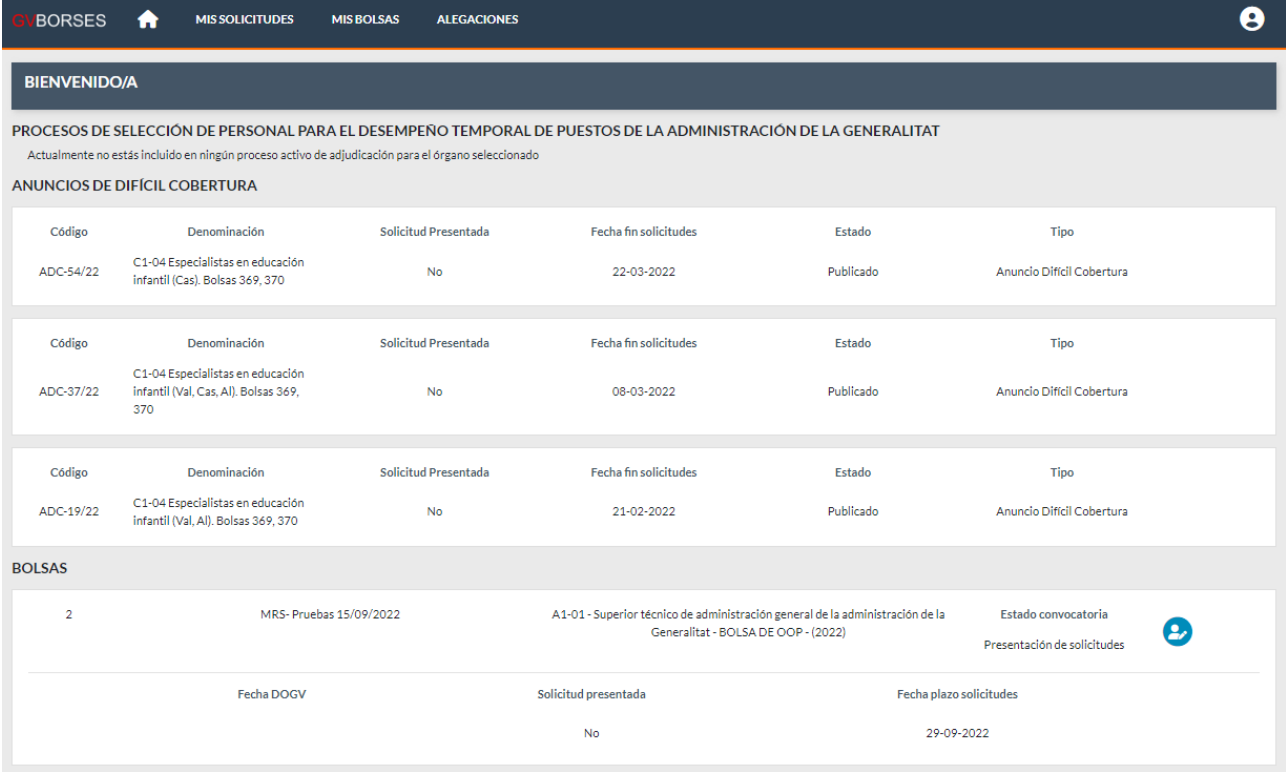

En la parte superior se visualizan los Procesos de adjudicación (Actos Únicos Telemáticos y Anuncios de Difícil Cobertura) y en la parte inferior las bolsas con plazo abierto para presentar solicitudes.

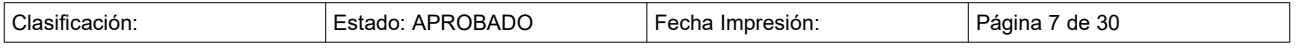

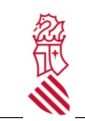

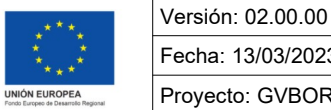

Fecha: 13/03/2023 Proyecto: GVBORSES

El presente documento se centra en el proceso para realiza la presentación de solicitudes en las Bolsas.

Para cada Bolsa se visualiza un panel con la siguiente información:

- Código: Código de la Bolsa.
- Denominación: Denominación de la Bolsa.
- Cuerpo: Cuerpo al que pertenece la Bolsa.
- Estado convocatoria: Estado de la convocatoria actual de la bolsa. El estado a mostrar es "Presentación de solicitudes"
- Fecha DOGV: Fecha de publicación de la bolsa en el DOGV.
- Solicitud presentada: Dependiendo de si se ha presentado, pondrá "Sí" o "No".
- Fecha plazo solicitudes: Indica la fecha hasta cuándo se pueden presentar las solicitudes a bolsa. Una vez cumplida esta fecha ya no se pueden enviar más solicitudes.

A la derecha se dispone de la acción llamada "Solicitud de participación" **la cual, al pulsarla, se accede a** la pantalla para realizar la solicitud de participación en la bolsa.

Una vez el candidato ha presentado la solicitud o bien haya terminado el periodo de presentar solicitudes, el candidato podrá ver la solicitud que ha presentado desde el menú superior de "Mis solicitudes".

Así mismo, una vez obtenido el listado definitivo de la bolsa, el candidato podrá ver en que bolsas ha sido admitido desde el menú superior de "Mis Bolsas".

## <span id="page-7-0"></span>**2.2. Solicitud de participación en Bolsa**

Al pulsar la acción "Solicitud de participación" **de** la bolsa a la que quiere apuntarse, se visualiza la pantalla "Solicitud de inscripción a bolsa".

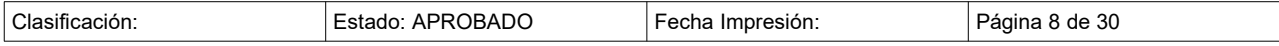

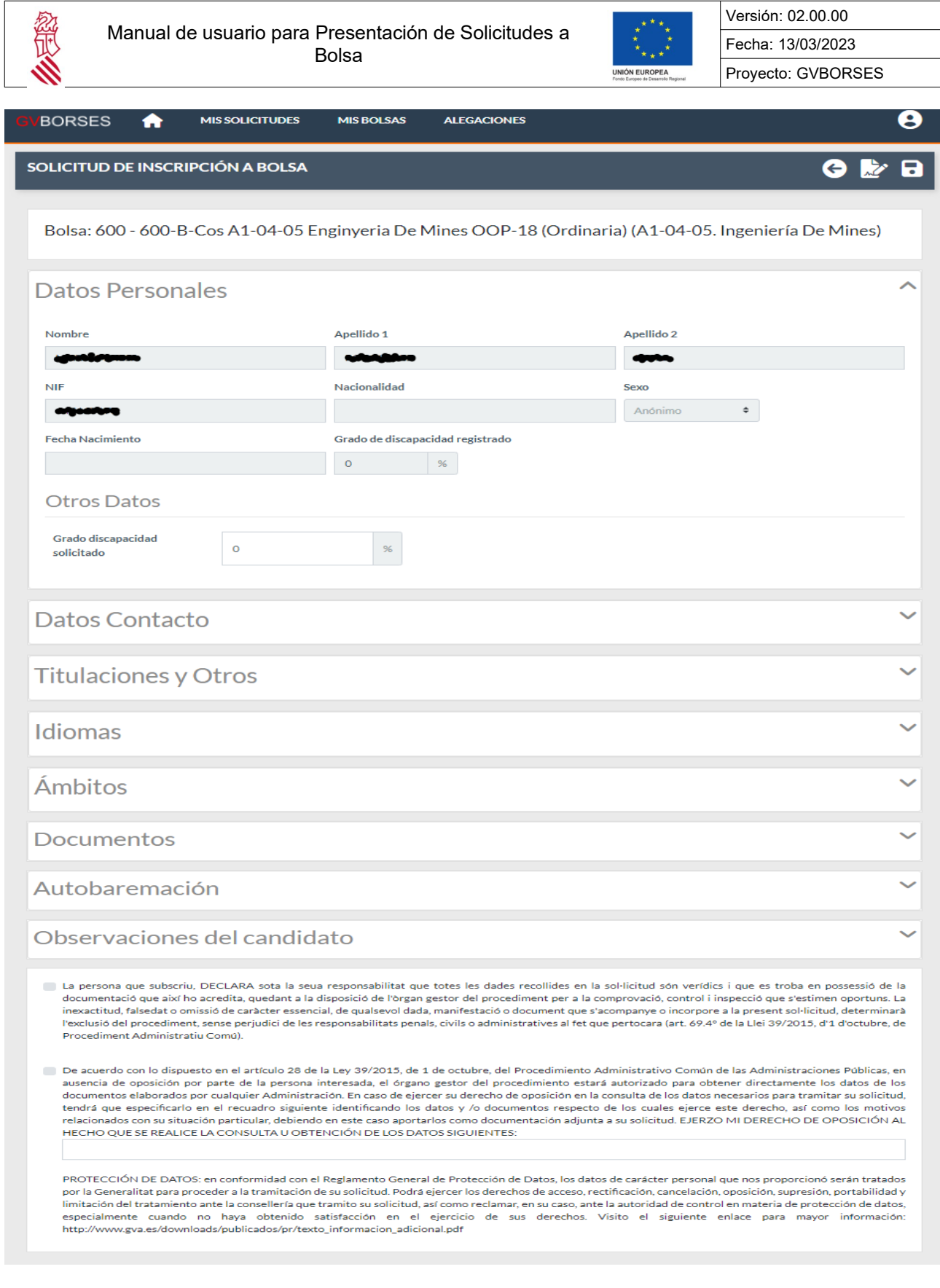

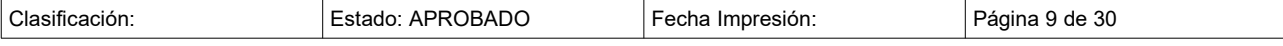

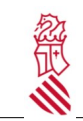

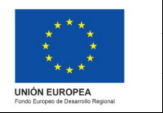

Versión: 02.00.00 Fecha: 13/03/2023 Proyecto: GVBORSES

En la parte superior se muestra el título de la pantalla: "Solicitud de participación en Bolsa". Y, 3 iconos:

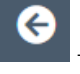

→ Botón "Volver": Al pulsar sobre él, sale de esta pantalla y vuelve a la pantalla anterior "Bienvenida".

 → Botón "Presentar y firmar Solicitud": Al pulsar sobre él, se abre la aplicación para realizar la firma electrónica de la solicitud mediante certificado digital.

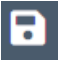

 → Botón "Guardar": Al pulsar sobre él, se guardan todas las modificaciones realizadas en la solicitud. Conforme se vaya cumplimentando la información de los diferentes paneles es aconsejable guardar para tener siempre la solicitud actualizada con la información introducida. En caso de salir de la solicitud sin haber guardado previamente, la información se pierde.

En la parte superior de esta pantalla se muestra un panel fijo con información sobre la bolsa en la cual usted va a presentar su solicitud de participación.

En este panel fijo la información que aparece es: Código – Denominación (Cuerpo)

- **Código**: Código de la Bolsa.
- **Denominación**: Denominación de la Bolsa.
- **Cuerpo**: Cuerpo de la Bolsa.

Bolsa: 998877 - Bolsa Para Pruebas 22/08/2022 (A1-02 Cuerpo De La Abogacía De La Generalitat)

Seguidamente, hay una serie de paneles paneles que usted debe revisar y cumplimentar. Los paneles son:

- Datos Personales,
- Datos de contacto,
- Titulaciones y Otros.
- Idiomas,
- Ámbitos,
- Documentos,
- Autobaremación,
- Observaciones.
- <span id="page-9-0"></span>• Declaración responsable y Protección de Datos.

### **2.2.1. Datos Personales**

Los datos de este apartado aparecen precargados y todos se pueden modificar. Los campos "Diversidad funcional" y "Grado invalidez solicitado" por defecto mostrarán la información sobre diversidad funcional y grado de invalidez que se tenga registrado en la aplicación.

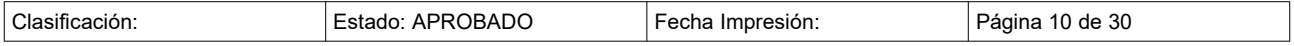

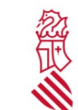

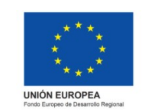

Versión: 02.00.00 Fecha: 13/03/2023 Proyecto: GVBORSES

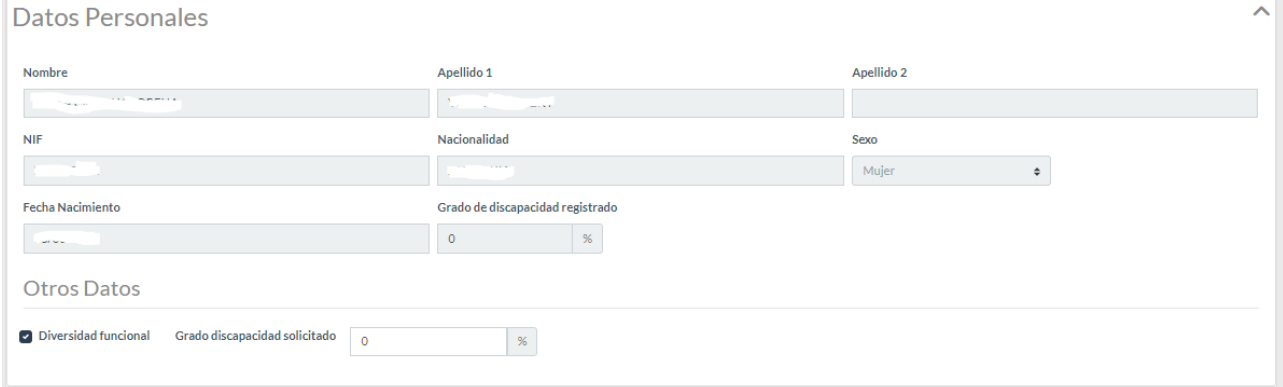

### <span id="page-10-1"></span>**2.2.2. Datos de Contacto**

Los datos de este apartado aparecen precargados en el caso de que la persona ya exista en el sistema o vacíos cuando se trata de personas nuevas en el sistema. En ambos casos, los campos se presentan en modo edición para poder cumplimentarlos.

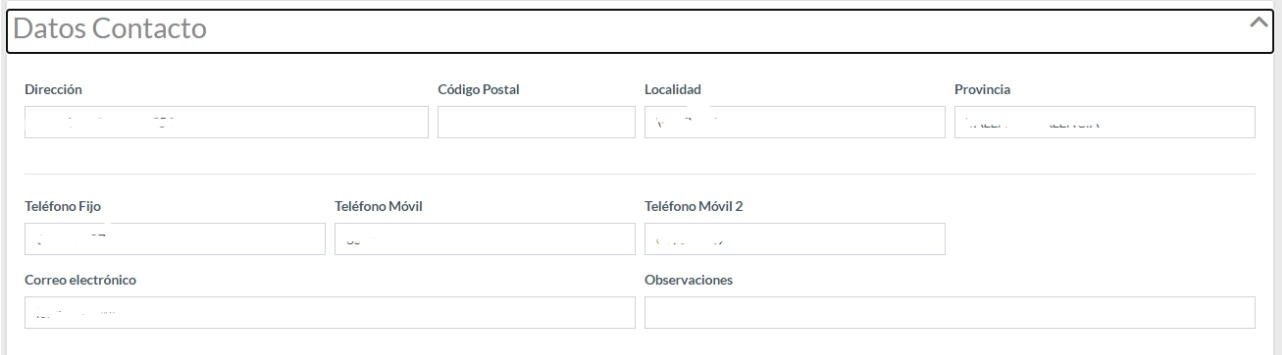

Es obligatorio indicar:

- Dirección, Código postal, Localidad y Provincia.
- Al menos un número de teléfono de los tres que se piden.
- <span id="page-10-0"></span>• Correo eléctrónico.

#### **2.2.3. Titulaciones y Otros**

Si la persona no tiene Titulaciones registradas en el sistema, solo se visualiza el texto explicativo siguiente:

"A continuación se visualizan las titulaciones que tiene registradas. No es necesario que aporte de nuevo la documentación relacionada con la titulación que ya consta registrada".

*No existen titulaciones registradas.*

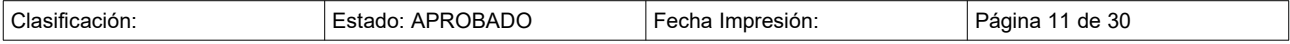

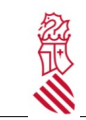

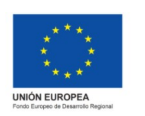

Versión: 02.00.00 Fecha: 13/03/2023 Proyecto: GVBORSES

#### **Titulaciones y Otros**

A continuación se visualizan las titulaciones que tiene registradas. No es necesario que aporte de nuevo la documentación relacionada con la titulacion que va consta registrada. No existen titulaciones registradas

#### Si la persona tuviera Titulaciones registradas en el sistema, estas se visualizan en recuadros de fondo azul oscuro:

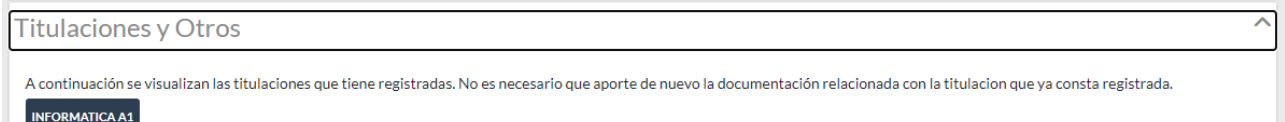

#### <span id="page-11-1"></span>**2.2.4. Idiomas**

Si la persona no tiene Idiomas registrados en el sistema, solo se visualiza el texto explicativo siguiente:

"A continuación se visualizan los idiomas que tiene registrados. No es necesario que aporte de nuevo la documentación relacionada con el idioma que ya consta registrado".

*No existen idiomas registrados.*

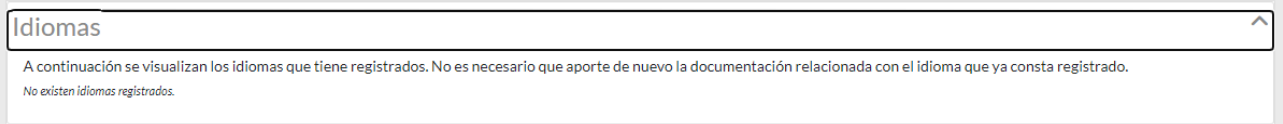

Si la persona tuviera Idiomas registrados en el sistema, estos se visualizan en recuadros de fondo azul oscuro:

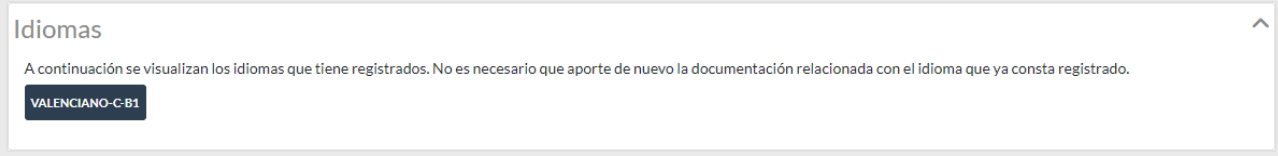

## <span id="page-11-0"></span>**2.2.5. Ámbitos**

En este apartado se indicarán los ámbitos dentro de la bolsa a la que se quiere inscribir.

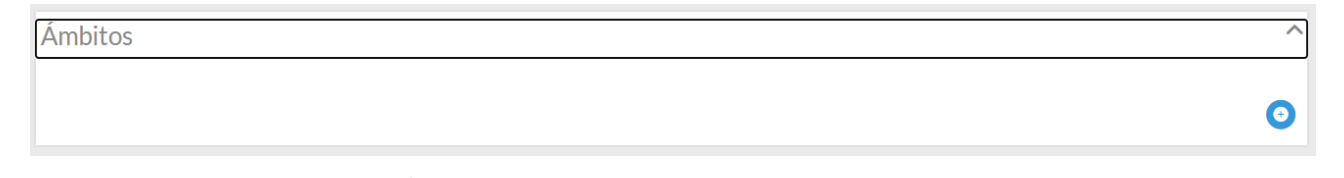

Pulsando la acción "Añadir" <sup>se s</sup>e visualiza el siguiente popup donde se dispone de los ámbitos a los que se quiere inscribir:

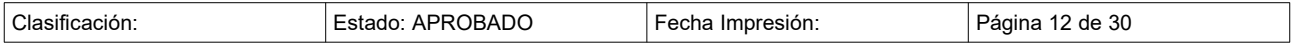

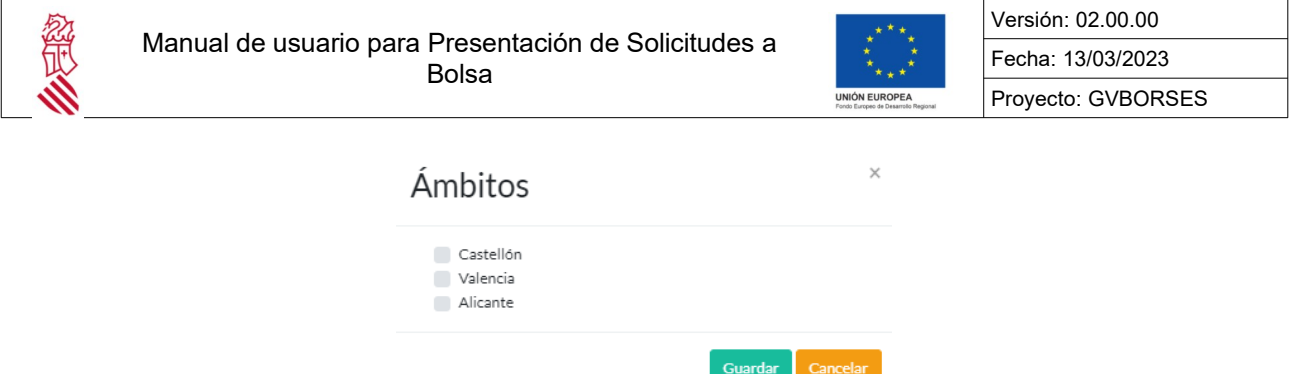

Se marcan los checks correspondientes a los ámbitos y en la parte inferior derecha se pulsa el botón "Guardar". Al pulsar este botón el popup se cierra y los ámbitos marcados se añaden al apartado "Ámbitos" de la solicitud visualizándose en recuadros de fondo azul oscuro.

Por el contrario, al pulsar el botón "Cancelar" el popup se cierra y no se añade ningún ámbito a la solicitud.

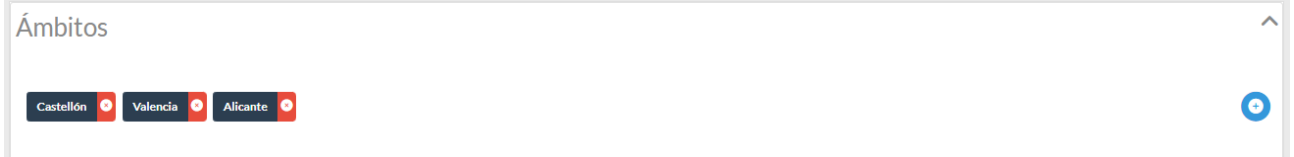

Para eliminar un ámbito añadido a la solicitud se pulsa el aspa roja situada a la derecha de cada ámbito.

#### <span id="page-12-0"></span>**2.2.6. Documentos**

En este apartado se pueden adjunta documentos a la solicitud (títulos, idiomas, otra documentación de interés…).

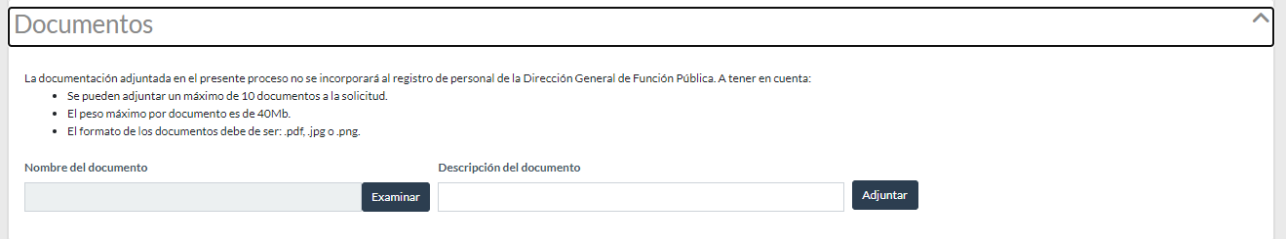

Se muestra el siguiente texto literal: *La documentación adjuntada en el presente proceso no se incorporarán al registro de personal de la Dirección General de Función Pública.* Esto quiere decir que cualquier documento adjuntado a la solicitud solo aplicará para la solicitud pero no a efectos de tenerlo presentado frente a la Administración. Se visualiza una leyenda indicando lo siguiente:

- Se pueden adjuntar un máximo de 10 documentos a la solicitud (será configurable por el gestor).
- El formato de los documentos debe de ser: .pdf, .jpg o .png.
- El peso máximo por documento es de 40Mb.

Para adjuntar documentación, usted debe pulsar, en primer lugar, el botón "Examinar" del campo "Nombre del documento". Se abre el explorador de archivos y, debe seleccionar el archivo que desea adjuntar a la solicitudu pulsar el botón "Abrir" dentro del explorador de archivos.

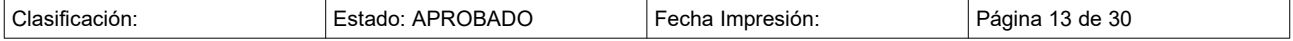

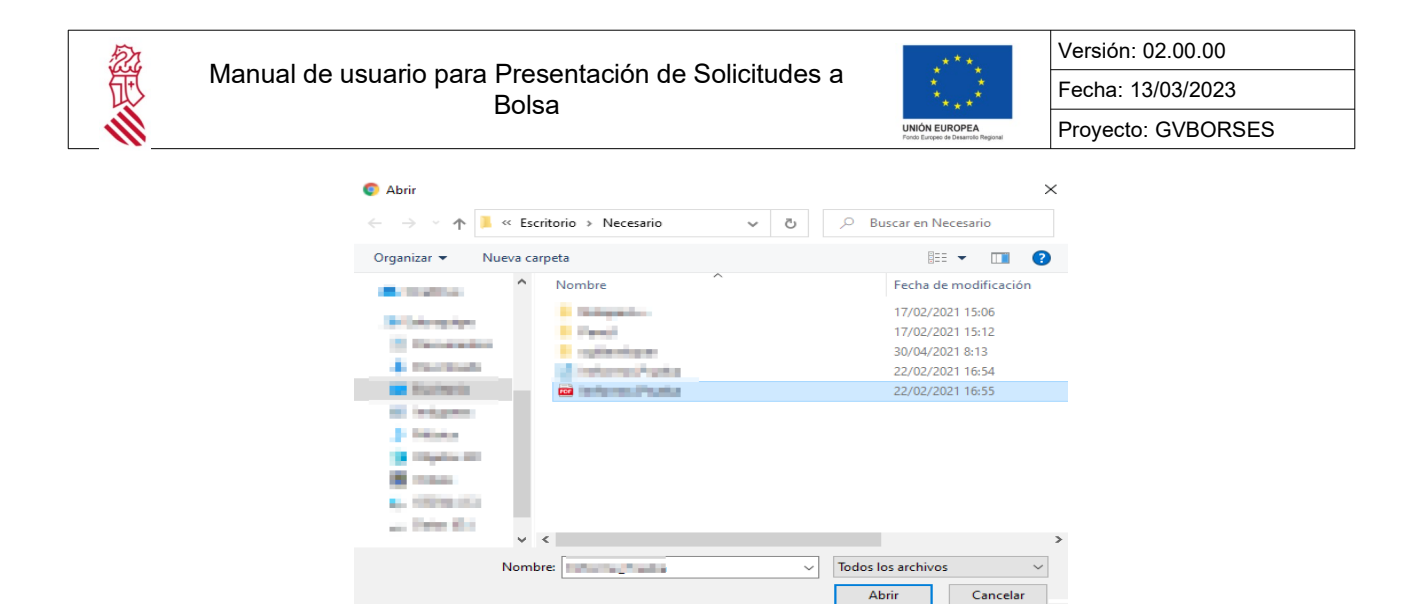

El explorador de archivos se cierra y el nombre del archivo se visualiza en el campo "Nombre del documento".

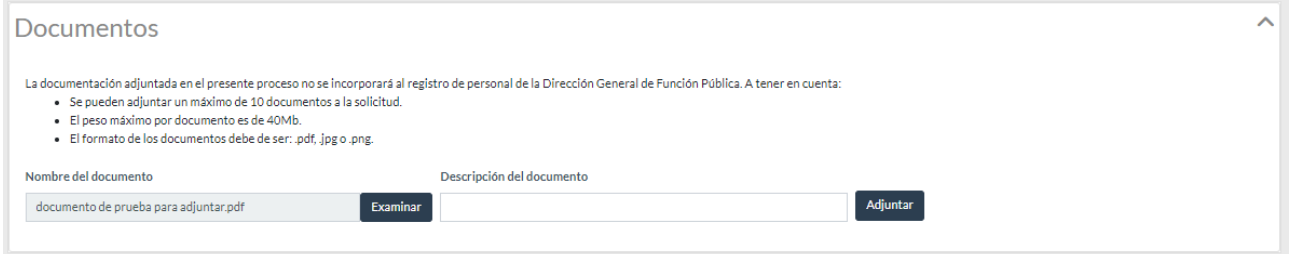

A la derecha dispone de un campo de texto para introducir, si lo desea, una descripción del documento.

Por último, debe pulsar el botón "Adjuntar" y el documento se añade en la parte inferior.

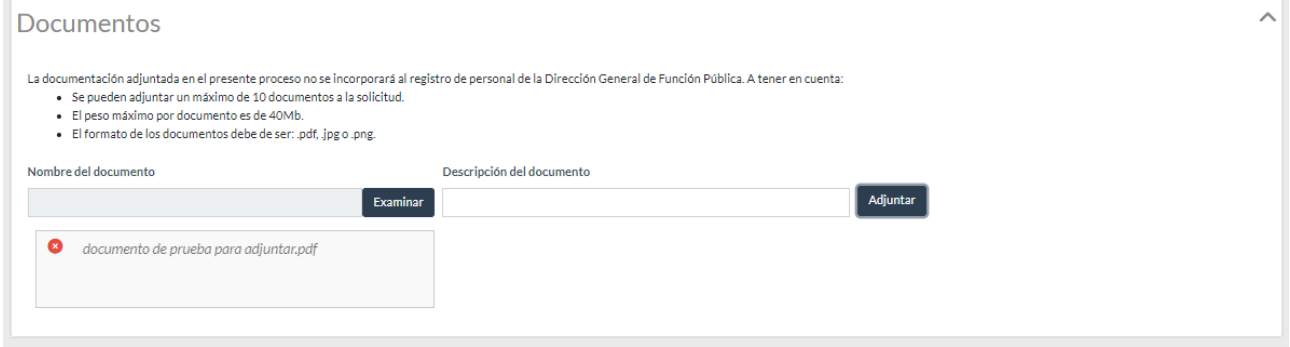

Al adjuntar el documento, en la esquina superior derecha aparece un mensaje indicando que el documento se ha adjuntado con éxito.

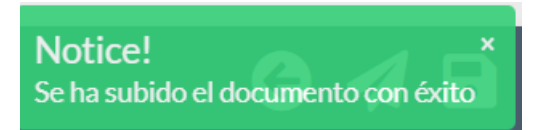

Tras adjuntar aparece un nuevo recuadro con el documento adjuntado, puede descargarlo en su equipo, pulsando sobre él y se descargará automáticamente.

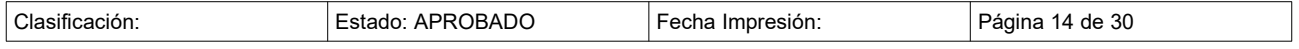

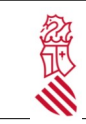

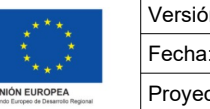

X

Versión: 02.00.00 Fecha: 13/03/2023 Proyecto: GVBORSES

Si desea eliminar el documento adjuntado tiene que pulsar sobre el botón del aspa

Aparece una ventana en la que hay que pulsar "Sí" o "No" dependiendo de lo que se desee hacer, borrar o no borrar.

¿Realmente desea borrar el documento?

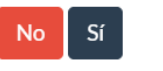

Si se pulsa "Sí", en la esquina superior derecha aparece el siguiente mensaje:

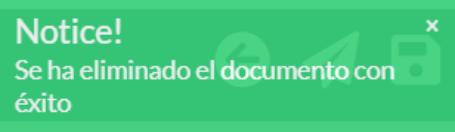

### <span id="page-14-0"></span>**2.2.7. Autobaremación**

En este apartado se debe indicar la puntuación que le corresponde a cada apartado de la autobaremación.

En la cabecera del panel se dispone de un icono de información  $\bullet$  el cual al pulsarlo muestra un popup con las instrucciones para cumplimentar la autobaremación.

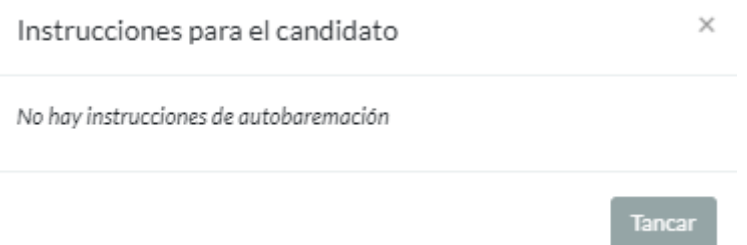

En la autobaremación se visualizan los apartados y subapartados con su puntuación máxima.

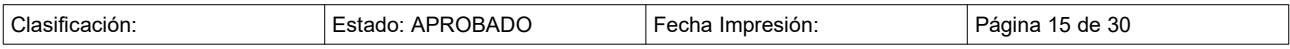

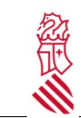

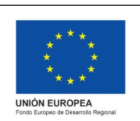

Versión: 02.00.00 Fecha: 13/03/2023 Proyecto: GVBORSES

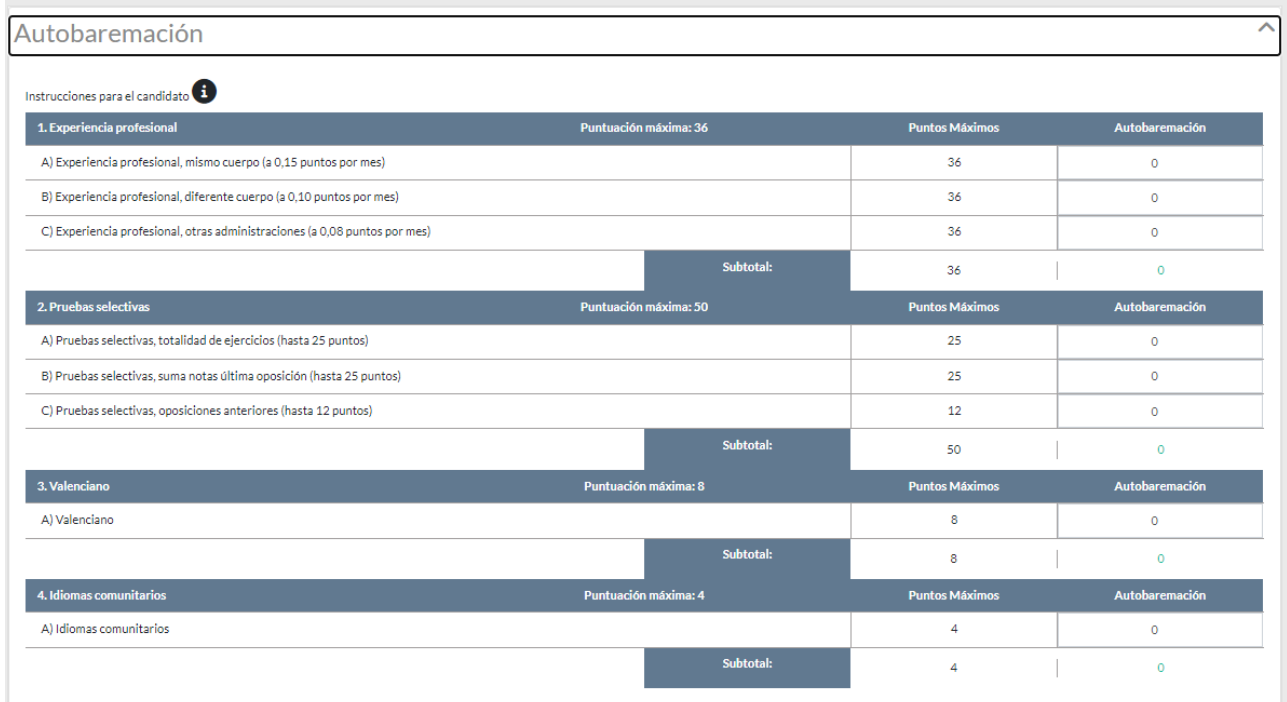

A la derecha se dispone de una columna habilitada para cumplimentar la autobaremación para cada apartado/subapartado. Debe de realizar los cálculos para introducir la puntuación que le corresponda en cada apartado/subapartado.

### <span id="page-15-1"></span>**2.2.8. Observaciones**

Para dejar constancia de observaciones relacionadas con la solicitud se dispone de un panel con un campo de texto libre.

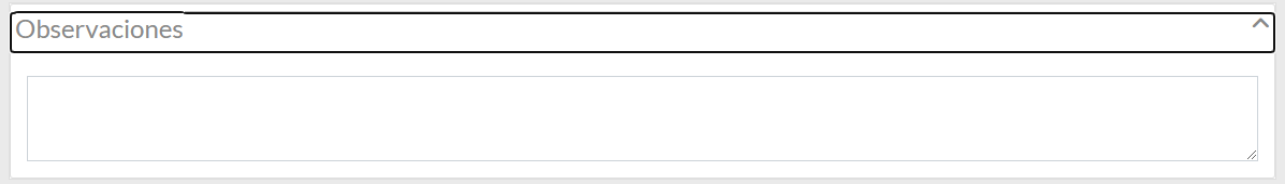

## <span id="page-15-0"></span>**2.2.9. Declaración responsable y Protección de datos**

En la parte inferior de la solicitud se visualizan dos checks para marcar la aceptación de la declaración responsable y la protección de datos.

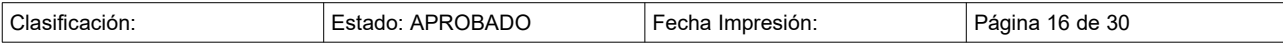

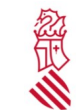

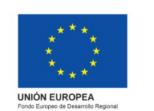

Versión: 02.00.00

Fecha: 13/03/2023 Proyecto: GVBORSES

La persona suscribiente, DECLARA bajo su responsabilidad que todos los datos recogidos en la solicitud son veridicos y que se encuentra en posesión de la documentación que así lo aredita, quedando a disposición del órgano

De acuerdo con lo dispuesto en el articulo 28 de la Ley 39/2015, de 1 de octubre, del Procedimiento Administrativo Común de las Administraciones Públicas, en ausencia de oposición por parte de la persona interesada, el órg datos y /o documentos respecto de los cuales ejerce este derecho, así<br>REALICE LA CONSULTA U OBTENCIÓN DE LOS DATOS SIGUIENTES:

PROTECCIÓN DE DATOS: en conformidad con el Reglamento General de Protección de Datos, los datos de carácter personal que nos proporcionó serán tratados por la Generalitat para proceder a la tramitación de su solicitud. Pod PROI ECCION DE DAIOS: en contormidad con el Regiamento General de Proteccion de Daros, los datos de aracte personal que no seguento proporciono estan tratados por<br>rectificación, cancelación, oposición, portabilidad y limit

El primer check siempre será obligatorio marcarlo. De no hacerlo, al pulsar el botón de "Presentar y firmar solicitud" se marcará en rojo y no se realizará la firma:

- La persona suscribiente. DECLARA bajo su responsabilidad que todos los datos recogidos en la solicitud son verídicos y que se encuentra en posesión de la documentación que así lo acredita, quedando a disposición del órgano control e inspección que se estiman oportunos. La inexactitud, falsedad u omisión de carácter esencial, de cualquier dato, manifestación o documento que se acompa⊕e o incorporo a la presente solicitud, determinará la excl responsabilidades penales, civiles o administrativas al becho que correspondiera (arte. 69.4º de la Ley 39/2015, de 1 de octubre, de Procedimiento Administrativo Co
- De acuerdo con lo dispuesto en el artículo 28 de la Ley 39/2015, de 1 de octubre, del Procedimiento Administrativo Común de las Administraciones Públicas, en ausencia de oposición por parte de la persona interesada, el órg para obtener directamente los datos de los documentos elaborados por cualquier Administración. En caso de ejercer su derecho de oposición en la consulta de los datos necesarios para tramitar su solicitud, tendrá que especi REALICE LA CONSULTA U OBTENCIÓN DE LOS DATOS SIGUIENTES:

PROTECCIÓN DE DATOS: en conformidad con el Reglamento General de Protección de Datos, los datos de carácter personal que nos proporcionó serán tratados por la Generalitat para proceder a la tramitación de su solicitud. Pod rectificación, cancelación, oposición, supresión, portabilidad y limitación del tratamiento ante la consellería que tramito su solicitud, así como reclamar, en su caso, ante la autoridad de control en materia de protección satisfacción en el elercicio de sus derechos. Visito el siguiente enlace para mayor información: http://www.gya.es/downloads/publicados/pr/texto informacion adicional.pdf

El segundo check es optativo pero en el caso de marcarlo será obligatorio indicar en el campo de texto los datos de los cuales no desea que la administración consulte. Si se marca el segundo check pero no se escribe en el campo de texto, al pulsar el botón de "Presentar y firmar solicitud" se marcará en rojo y no se realizará la firma:

- La persona suscribiente, DECLARA bajo su responsabilidad que todos los datos recogidos en la solicitud son veridicos y que se encuentra en posesión de la documentación que así lo aredita, quedando a disposición del órga
- De acuerdo con lo dispuesto en el artículo 28 de la Ley 39/2015, de 1 de octubre, del Procedimiento Administrativo Común de las Administraciones Públicas, en ausencia de oposición por parte de la persona interesada, el órg

PROTECCIÓN DE DATOS: en conformidad con el Reglamento General de Protección de Datos, los datos de carácter personal que nos proporcionó serán tratados por la Generalitat para proceder a la tranitación de su solicitud. Pod

# <span id="page-16-0"></span>**3. PRESENTACIÓN DE LA SOLICITUD**

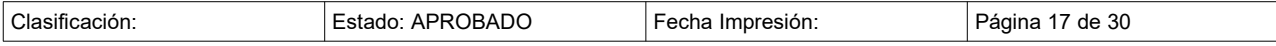

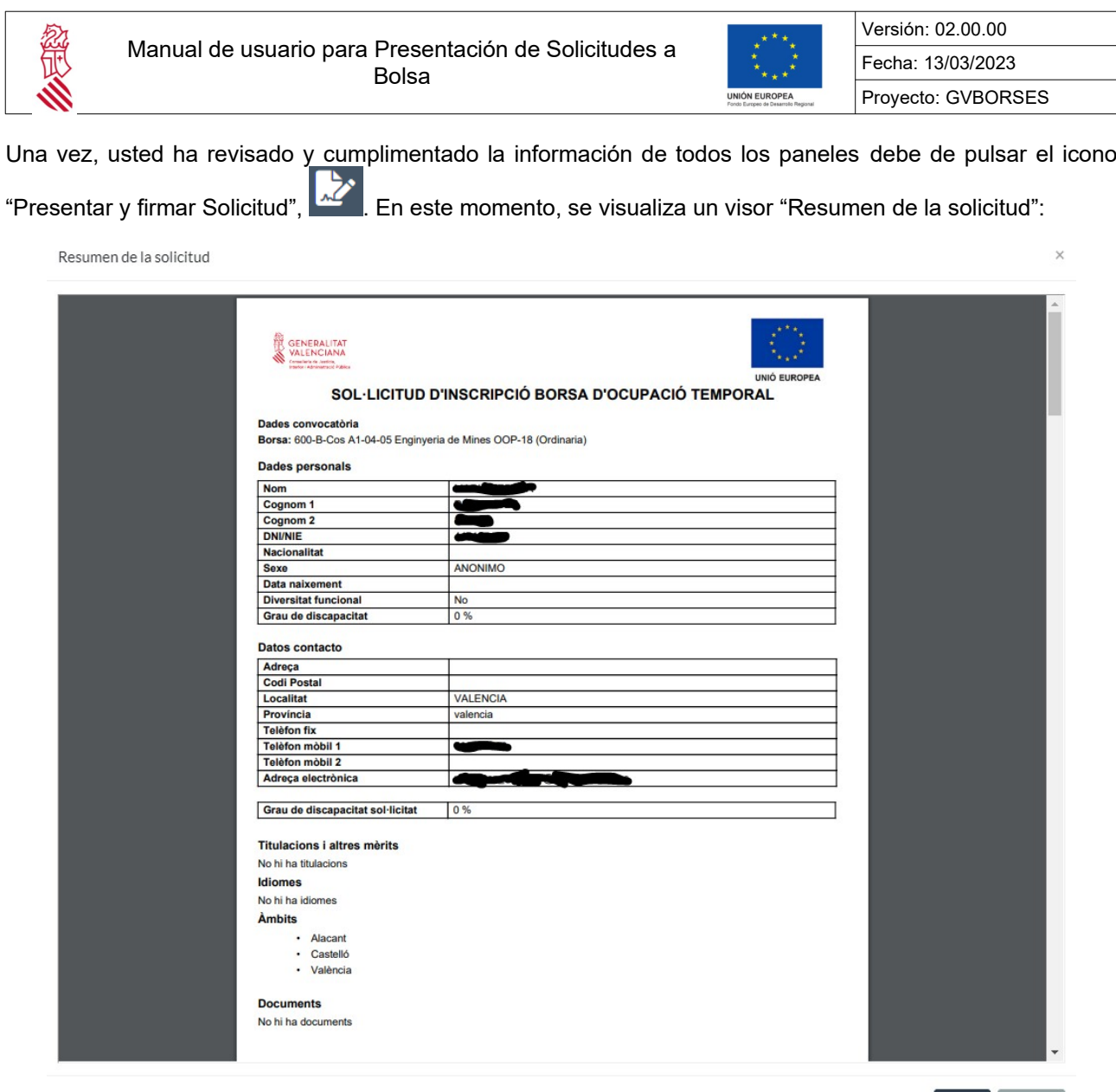

En la parte central se visualiza la solicitud que se va a firmar y en la parte inferior derecha se dispone de dos botones:

• Firmar: Al pulsar este botón se redirige al usuario a la aplicación FIRe para la firma electrónica de la solicitud.

Firmar Cancelar

• Cancelar: Al pulsar este botón el visor de la solicitud de cierra y se permanece en la pantalla de la solicitud de inscripción en bolsa.

#### **Firma electrónica mediante FIRe**

Una vez se pulsa el botón de "Firmar" en el visor de la solicitud, se redirige al usuario a la aplicación FIRe para la firma electrónica de la solicitud:

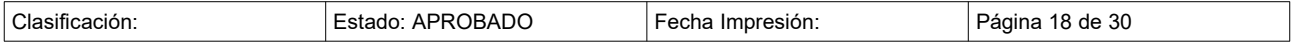

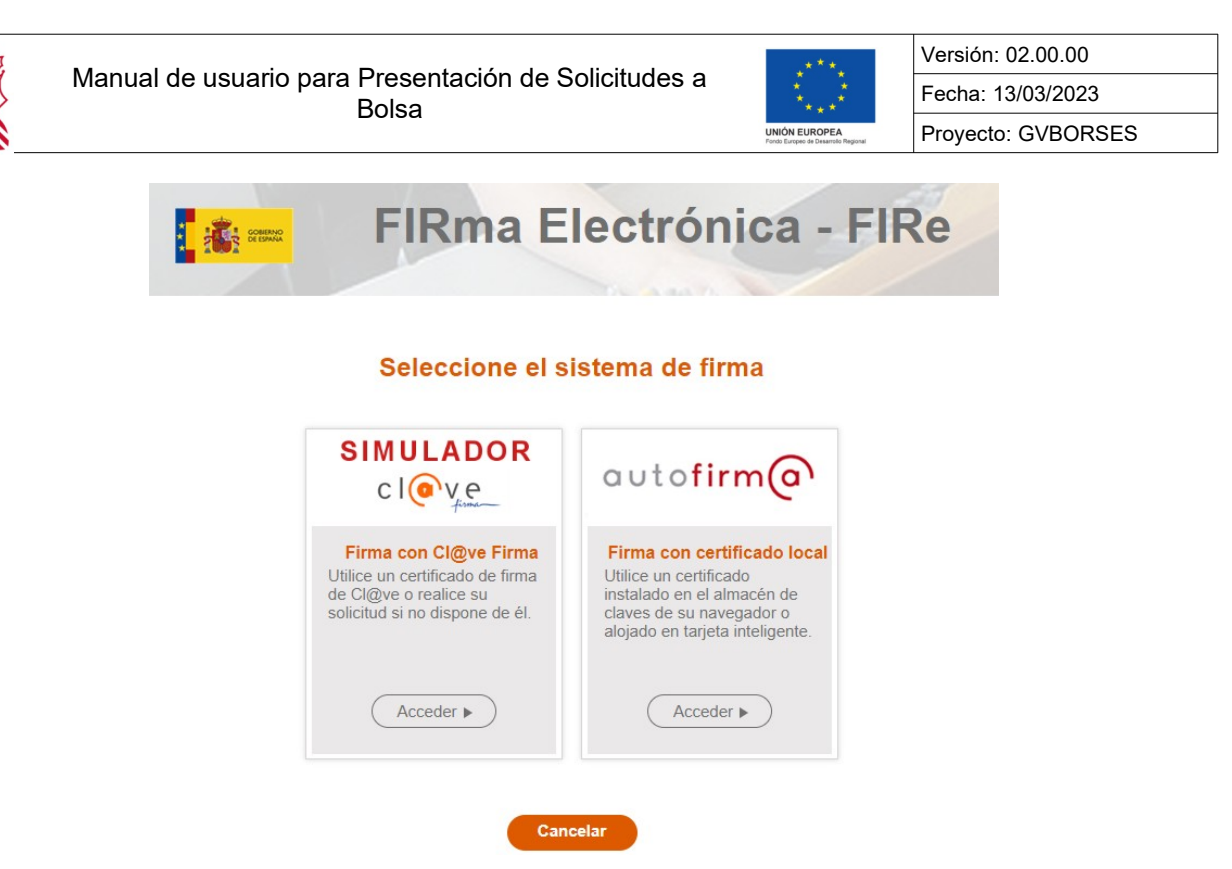

ž

Aqui se puede seleccionar si se desea firmar la solicitud mediante [Cl@ve](mailto:Cl@ve) o con certificado digital que el usuario deberá tener instalado en su PC previamente. Al pulsar el botón "Acceder" de la opción de firma con certificado digital, se mostrará la siguiente pantalla:

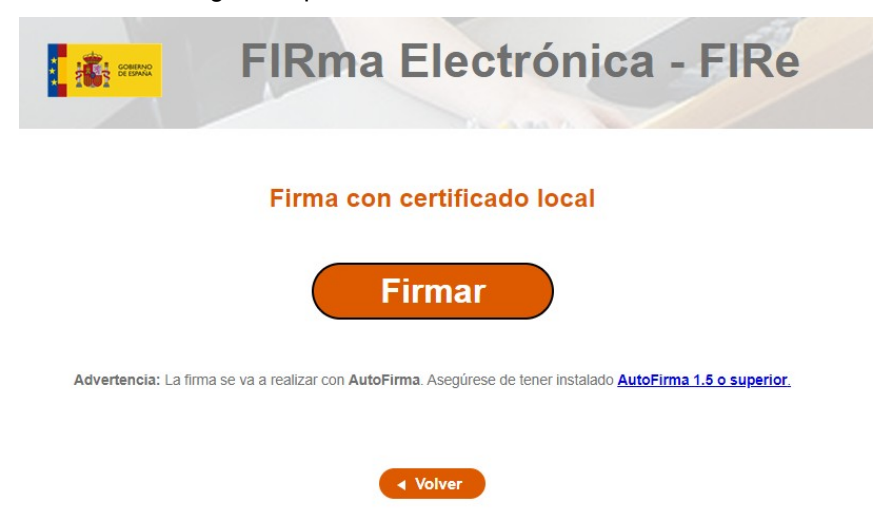

Al pulsar el botón "Firmar" de la pantalla anterior se mostrará un aviso indicando que se va a abrir la aplicación de Autofirma. Asegúrese de tener instalada en su PC la versión de Autofirma indicada para poder firmar.

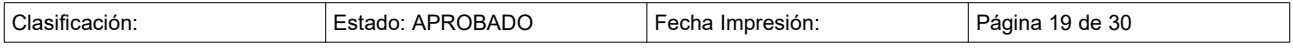

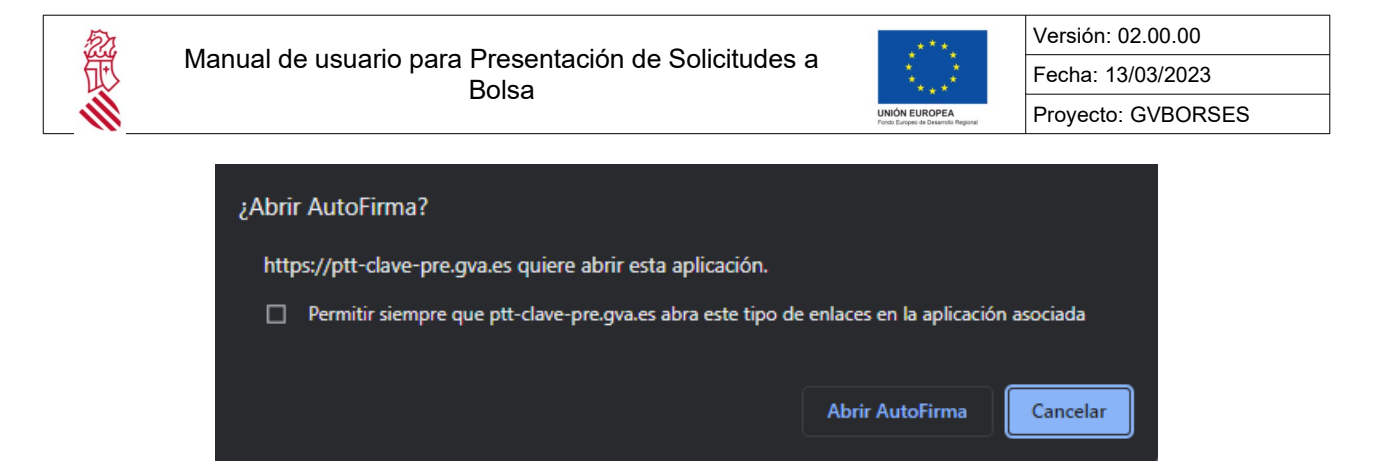

En este aviso "Abrir Autofirma" el usuario debe pulsar el botón "Abrir Autofirma" y se mostrará una ventana donde seleccionar el certificado con el que desea firmar la solicitud:

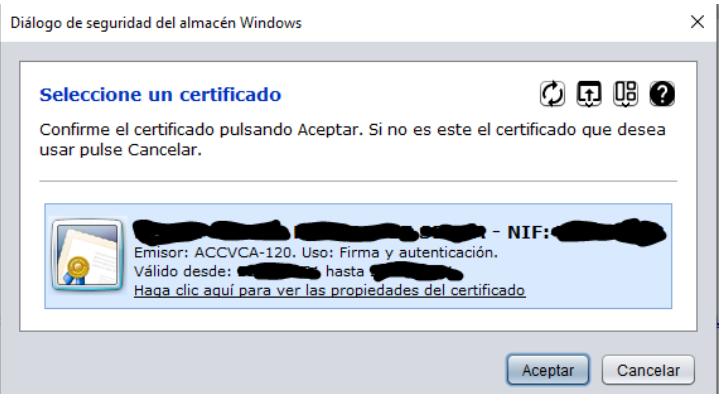

Se selecciona el certificado y se pulsa el botón "Aceptar". El sistema solicitará la contraseña del certificado para terminar el proceso de firma:

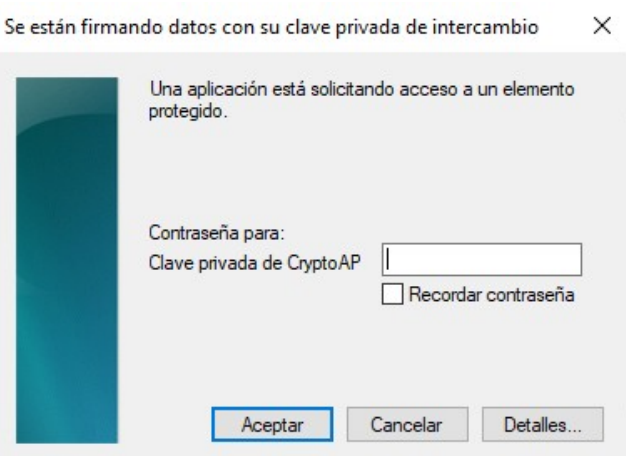

En esta pantalla, al introducir la contraseña del certificado y pulsar el botón "Aceptar" el proceso de firma finaliza y se redirige al usuario a la pantalla de "Mis Solicitudes" donde poder visualizar la solicitud que acaba de firmar:

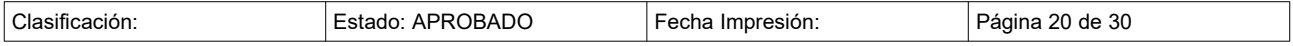

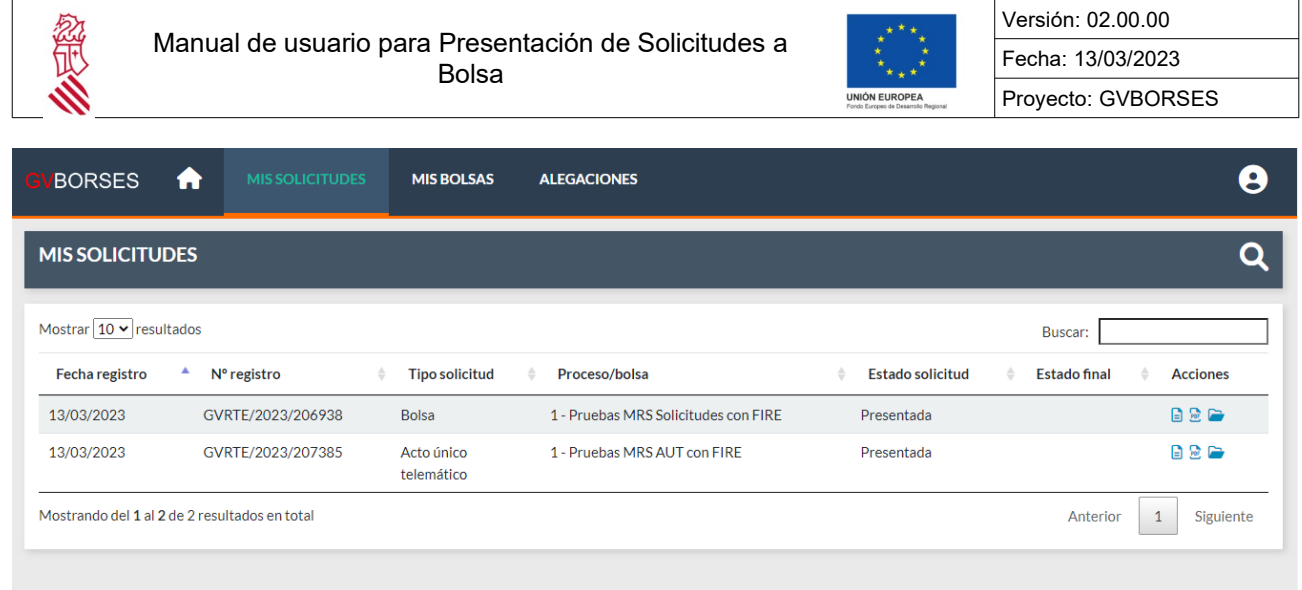

Si comprueba que hay algún error en la solicitud cuando ya ha sido enviada, esta solicitud ya enviada no se podrá editar. En su lugar realizará una solicitud nueva donde se le precargará la información de la ultima enviada y podrá modificar lo necesario.

Se puede enviar la solicitud las veces que quiera. En el Proceso entrará la ultima solicitud presentada.

Al presentar la solicitud, en la pantalla de Bienvenida se visualiza a la derecha una acción nueva llamada

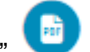

"Descargar PDF solicitud presentada" . Al pulsar esta acción se descarga en su PC el PDF de la

Bolsas está integrado con el registro de entrada y salida, por lo tanto cuando se realice una inscripción a una bolsa, quedara accesible tanto el justificante como el pdf de la solicitud. Estos documentos se enviarán por registro de entrada a Carpeta Ciudadana.

Una vez terminado el plazo para presentar solicitudes, el panel correspondiente a la bolsa donde se ha apuntado ya no se visualiza pero la solicitud presentada puede consultarse desde el menú superior "Mis Solicitudes", explicado en el siguiente punte de este manual.

## <span id="page-20-0"></span>**4. MIS SOLICITUDES**

solicitud que ha presentado.

Al acceder al menú superior de "Mis solicitudes" se visualiza una pantalla con el listado con las solicitudes presentadas por el candidato y que se han realizado con registro de entrada. Se podrán diferenciar por el tipo de solicitud (AUT, ADC, Bolsa…).

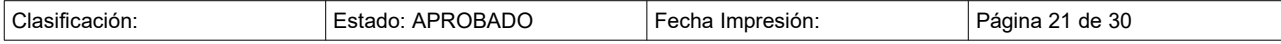

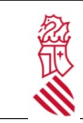

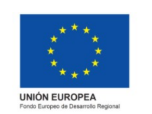

Versión: 02.00.00 Fecha: 13/03/2023 Proyecto: GVBORSES

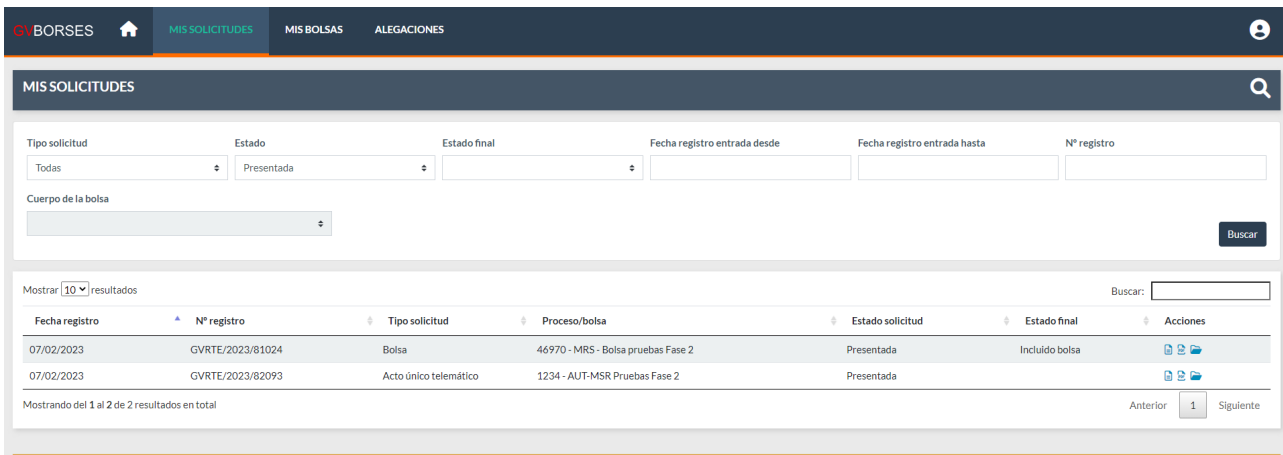

Al pulsar la lupa situada en la cabecera de la pantalla a la derecha  $\overline{\mathbf{Q}}$  se visualiza un panel con los siguientes filtros de búsqueda y un botón de acción:

- Tipo de solicitud: Campo de tipo desplegable que ofrece los siguientes valores:
	- Todas. Valor precargado por defecto.
	- Acto único telemático. Se selecciona este valor para buscar solicitudes a procesos de adjudicación del tipo Acto Único Telemático.
	- Anuncio difícil cobertura. Se selecciona este valor para buscar solicitudes a procesos de adjudicación del tipo Anuncio Difícil Cobertura.
	- Bolsa. Se selecciona este valor para buscar solicitudes de inscripción a bolsa.
- Estado de la solicitud: Campo de tipo desplegable habilitado que ofrece los siguientes valores:
	- Presentada: Valor seleccionado por defecto. Ha rellenado todos los campos necesarios y la ha presentado. Ha funcionado todo correctamente. Si quiere realizar algún cambio en la solicitud presentada, tendrá que hacer una nueva solicitud. Al volver a entrar a la solicitud, aparecerán los datos de la última solicitud presentada precargados y editables. Será válida la última solicitud presentada.
	- No Presentada: Ha rellenado datos, pero no ha finalizado del todo y ha guardado. Si vuelve a entrar se cargarán los datos que haya introducido anteriormente.
	- Archivada: Solicitudes presentadas que han sido reemplazadas por una solicitud posterior. Este estado aplica cuando se han presentado varias solicitudes, la última tiene estado "Presentada" y las anteriores están en estado "Archivada".
- Estado final: Campo de tipo desplegable habilitado que ofrece los siguientes valores:
	- Incluido bolsa.
	- Excluido Lote.
	- Excluido bolsa.
- Fecha registro de entrada desde-hasta. Campos de tipo fecha para buscar solicitudes en un rango de fechas para el registro de entrada.
- Número registro. Campo de texto para introducir el N.º de registro de entrada de la solicitud si se conoce.

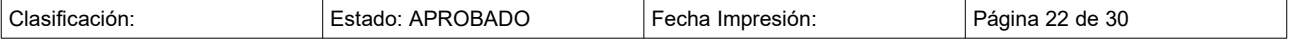

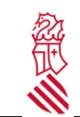

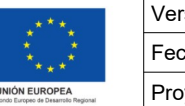

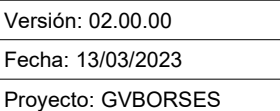

- Cuerpo de la bolsa. Campo de tipo desplegable habilitado cuando el tipo de solicitud indicado es "Bolsa" y que ofrece los cuerpos del organismo seleccionado al entrar en la aplicación. Esto quiere decir que para el organismo seleccionado tras el login en la aplicación, se podrán filtrar las solicitudes a bolsa de un cuerpo concreto.
- Botón "Buscar": Con los filtros cumplimentados, al pulsar este botón se visualizan en la tabla inferior las solicitudes que cumplan con los filtros establecidos.

En la parte inferior se visualiza una tabla paginada con las solicitudes realizadas por el solicitante ordenadas por fecha de registro, la mas reciente arriba. Las columnas de la tabla son las siguientes:

- Fecha registro.
- N.º registro.
- Tipo solicitud. (ya que podremos tener una solicitud a una bolsa, o a aun AUT o ADC)
- Proceso/bolsa. Código y denominación del proceso o bolsa para el cual se ha realizado la solicitud.
- Estado solicitud. Los posibles estados están descritos anteriormente.
- Estado final: Estado final del candidato una vez finalizado el proceso de revisión de solicitudes y alegaciones. Los posibles valores son:
	- Incluida bolsa: Si la solicitud esta incluida en la bolsa, el solicitante pasa a ser candidato de la bolsa.
	- Excluida bolsa: Si la solicitud esta excluida de la bolsa, el solicitante no es candidato de la bolsa.
	- Excluida Lote: Este estado es un estado intermedio antes de pasar a estar incluida o excluida de la bolsa.
- Acciones: Se visualizan 3 acciones:
	- Descargar justificante registro de entrada  $\boxed{=}$  . Al pulsar esta acción se descarga en el PC de usuario el justificante del registro de entrada de la solicitud.
	- Descargar PDF solicitud inscripción en la bolsa **DE**. Al pulsar esta acción se descarga en el PC de usuario el PDF de la solicitud.
	- Descargar documentación adjunta de la solicitud . Al pulsar esta acción se descarga en el PC de usuario una carpeta comprimida con los documentos que el solicitante adjuntó a la solicitud presentada.

## <span id="page-22-0"></span>**5. MIS BOLSAS**

Al acceder al menú superior de "Mis bolsas" se visualiza el listado de las bolsas a las que pertenece el candidato, es decir, su solicitud ha sido revisada por el gestor y marcada como "Incluida en bolsa".

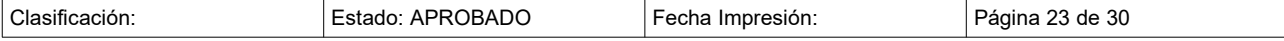

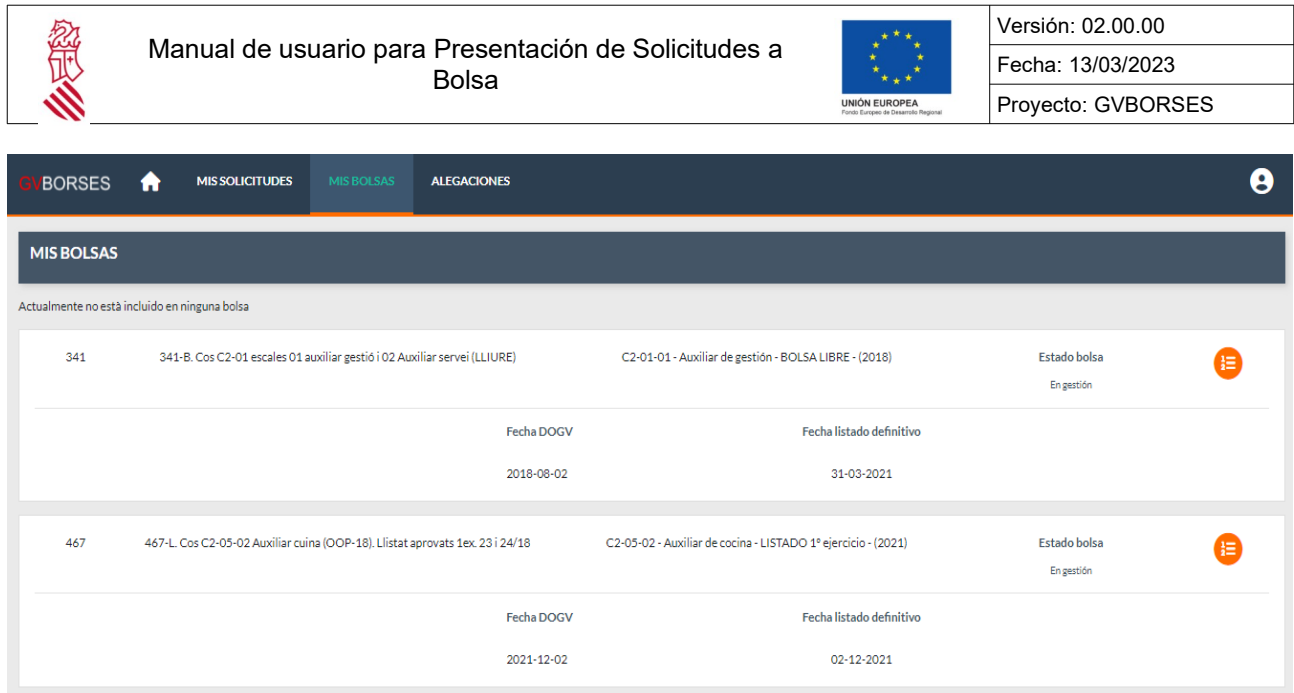

El candidato visualiza un panel con el detalle de cada bolsa en la que esta incluido. Los campos que se muestran son:

- Código de la bolsa.
- Denominación de la bolsa.
- Cuerpo.
- Estado bolsa
- Fecha DOGV.
- Fecha listado definitivo.

Además de estos campos de información de la bolsa, los candidatos disponen de la acción "Listados" . Pulsando esta acción se visualiza un listado con todos los integrantes de la bolsa ordenados por orden de bolsa.

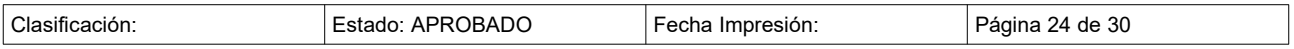

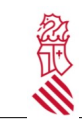

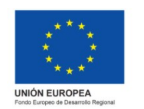

Versión: 02.00.00 Fecha: 13/03/2023

Proyecto: GVBORSES

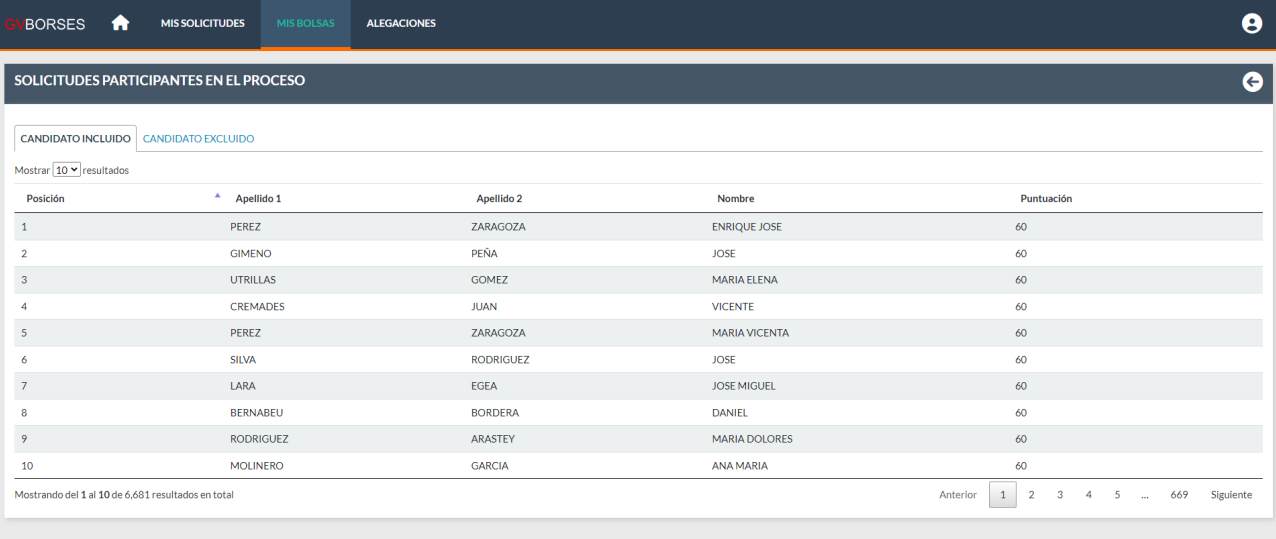

La visualización de este listado consta de tres pestañas:

- Candidatos incluidos en la bolsa.
- Candidatos excluidos de la bolsa.

Estos listados son de solo consulta.

# <span id="page-24-0"></span>**6. PRESENTAR ALEGACIONES**

Una vez abierto el plazo para realizar las alegaciones, el solicitante podrá presentarlas en caso de ser necesarias. Para ello se accede al menú superior "Alegaciones" y se visualiza la siguiente pantalla:

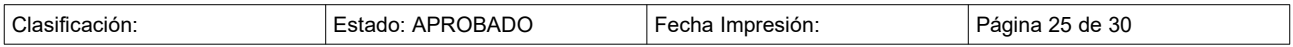

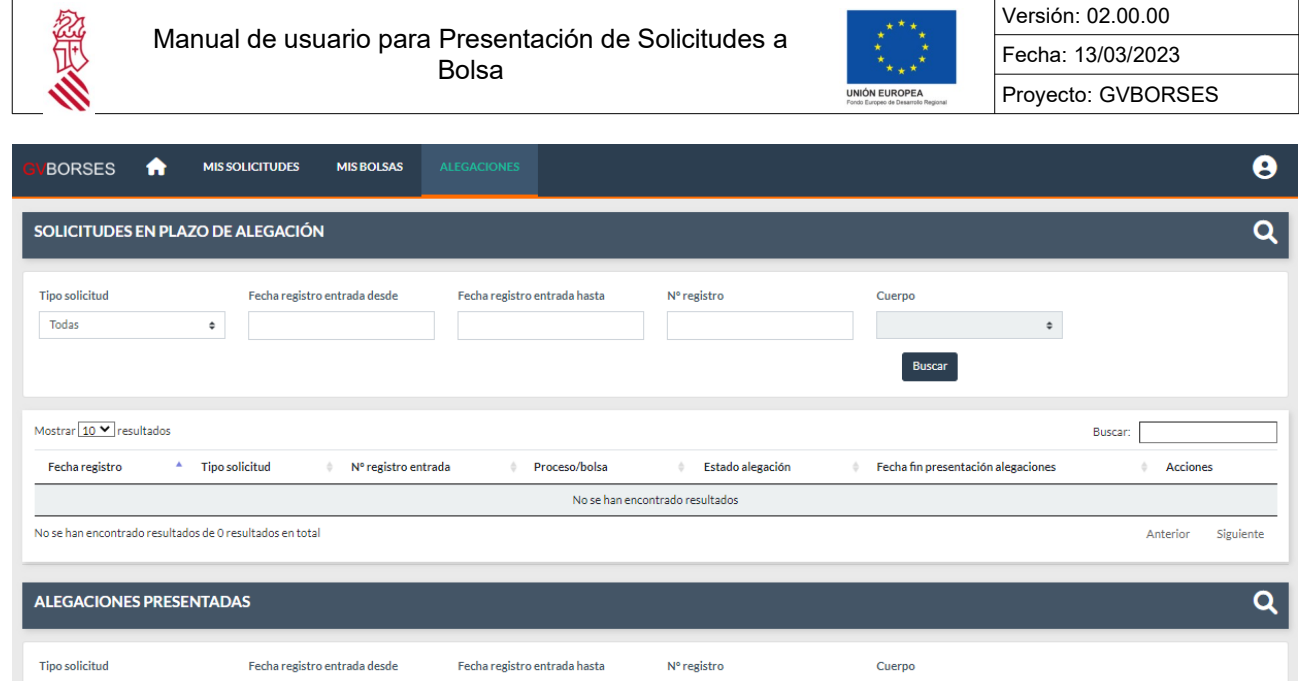

#### **Panel "Solicitudes en plazo de alegación".**

Tipo solicitud

Todas

Mostrar 10 V resultados

Fecha registro

En la parte superior se visualiza un panel llamado "Solicitudes en plazo de alegación" donde se pueden ver aquellas solicitudes presentadas por el usuario cuya bolsa tiene plazo abierto para presentar alegaciones. Pulsando la lupa situada en la cabecera del panel a la derecha, se visualizan los filtros de búsqueda y botón de acción siguientes:

Tipo solicitud: Campo de tipo desplegable que ofrece los siguientes valores:

Proceso/bolsa

◦ Todas. Valor precargado por defecto.

Nº registro entrada

◦ Acto único telemático. Se selecciona este valor para buscar alegaciones a procesos de adjudicación del tipo Acto Único Telemático.

Estado alegación

Buscar:

Acciones

Fecha fin presentación alegaciones

- Anuncio difícil cobertura. Se selecciona este valor para buscar alegaciones a procesos de adjudicación del tipo Anuncio Difícil Cobertura.
- Bolsa. Se selecciona este valor para buscar alegaciones a solicitudes de inscripción a bolsa.
- Fecha registro de entrada desde-hasta. Campos de tipo fecha para buscar alegaciones en un rango de fechas para el registro de entrada.
- Número registro. Campo de texto para introducir el N.º de registro de entrada de la alegación si se conoce.
- Cuerpo. Campo de tipo desplegable que ofrece los cuerpos del organismo seleccionado al entrar en la aplicación
- Botón "Buscar": Con los filtros cumplimentados, al pulsar este botón se visualizan en la tabla inferior las alegaciones que cumplan con los filtros establecidos.

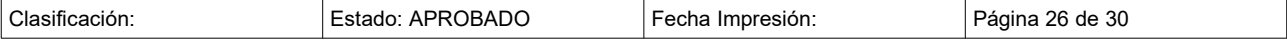

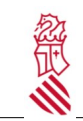

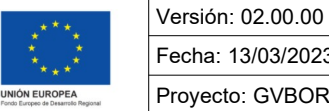

Fecha: 13/03/2023 Proyecto: GVBORSES

En la parte inferior se visualiza una tabla paginada con las solicitudes del usuario que tienen plazo abierto para alegar ordenadas por fecha de registro, la mas reciente arriba. Las columnas de la tabla son las siguientes:

- Fecha registro. Fecha de registro de la solicitud
- N.º registro entrada. N.º de registro de la solicitud.
- Tipo solicitud. (ya que podremos tener una solicitud a una bolsa, o a aun AUT o ADC)
- Proceso/bolsa. Denominación del proceso o bolsa para el cual se ha realizado la solicitud.
- Estado de la alegación. Los posibles estados de la alegación son:
	- Presentada.
	- No presentada.
- Fecha fin presentación alegaciones.
- Acciones: Se visualiza 1 acción:
	- Alegar . Al pulsar esta acción se accede al formulario para poder realizar alegaciones sobre la solicitud

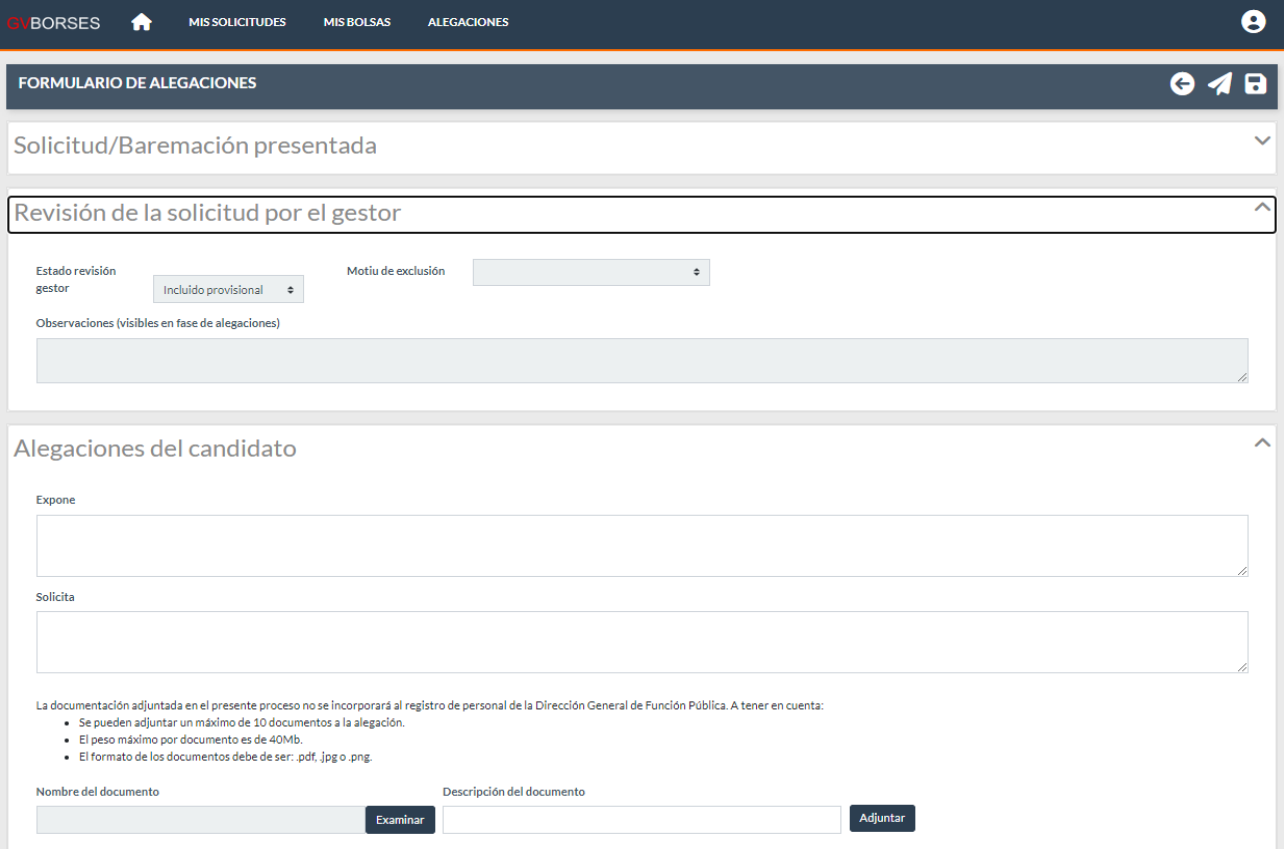

En esta pantalla se visualizan 3 paneles desplegables:

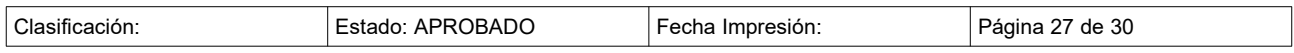

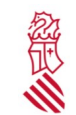

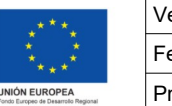

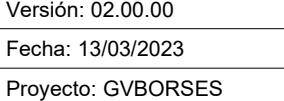

- Solicitud/baremación presentada. Panel plegado por defecto que el candidato podrá abrir para consultar la solicitud que se envió y que ha sido revisada por el gestor. Contiene los mismos apartados y campos que la solicitud original pero en modo consulta, no se puede modificar la información (Ver apartado 2.2 Solicitud de participación en bolsa).
- Revisión de a solicitud por el gestor. Panel desplegado por defecto donde consultar el resultado de la revisión realizada por el gestor. Los campos que se visualizan están en modo consulta y son los siguientes:
	- Estado revisión gestor: Se indica si la solicitud está incluida o excluida provisionalmente.
	- Motivo exclusión: Se indica el motivo de exclusión que el gestor ha considerado en la revisión de la solicitud en el caso de haber sido excluida. Para solicitudes incluidas provisionalmente en bolsa este campo se visualiza deshabilitado y vacío.
	- Observaciones (visibles en fase de alegaciones): Se visualizan las observaciones indicadas por el gestor en la revisión de la solicitud. Puede estar vacío si el gestor no indicó nada.
- Alegaciones del candidato. Panel desplegado por defecto donde realizar las alegaciones a la solicitud. Los campos que se visualizan son los siguientes:
	- Expone: Campo de texto habilitado.
	- Solicita: Campo de texto habilitado.
	- Documentos: Componente para poder adjuntar documentos a la solicitud. Para adjuntar documentación:
		- Se debe pulsar, en primer lugar, el botón "Examinar" del campo "Nombre del documento".
		- Se abre el explorador de archivos y, debe seleccionar el archivo que desea adjuntar a la solicitud. El nombre del archivo se visualiza en el campo "Nombre del documento".
		- A la derecha dispone de un campo de texto para introducir, si lo desea, una descripción del documento.
		- Por último, se debe pulsar el botón "Adjuntar" y el documento se añade a la parte inferior del apartado "Documentos". Cada documento adjuntado dispone de una opción para

poder eliminarlo

El procedimiento para adjuntar documentos a la alegación es el mismo que para adjuntar documentos a la solicitud (ver punto 2.2.6 Documentos).

Una vez el solicitante ha cumplimentado las alegaciones a la solicitud,en la parte derecha de la cabecera de la pantalla se dispone de tres botones de acción:

- Guardar **:** Al pulsar esta acción se guarda la información cumplimentada del formulario. Si se sale de la pantalla, al volver a entrar de nuevo al formulario se visualiza precargada la última información guardada para continuar cumplimentando.
- Presentar  $\blacksquare$ : Al pulsar esta acción se guarda la información cumplimentada del formulario y se realiza el envío telemático del mismo. Si el invitado comprueba que hay algún error en el formulario cuando ya ha sido enviado, este formulario ya enviado no se podrá editar. En su lugar realizará un formulario nuevo donde se le precargará la información del ultimo enviado y podrá modificar lo necesario. Se puede enviar el formulario las veces que se necesite. El gestor revisará el último formulario presentado una vez finalizado el plazo para alegar.
- Volver  $\blacktriangle$  : Al pulsar esta acción se vuelve a la pantalla anterior previa confirmación del usuario que le avisa si quiere salir de la pantalla sin guardar, ya que en este caso, se perderá la información no guardada.

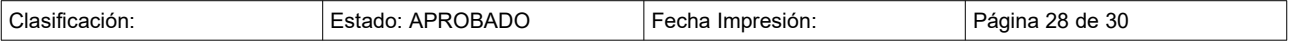

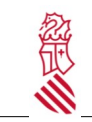

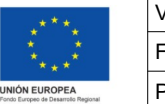

Versión: 02.00.00 Fecha: 13/03/2023 Proyecto: GVBORSES

Bolsas está integrado con el registro de entrada y salida, por lo tanto cuando se realicen alegaciones a una bolsa, quedara accesible tanto el justificante como el pdf de la alegación . Estos documentos se enviarán por registro de entrada a Carpeta Ciudadana.

Una vez presentadas las alegaciones a la solicitud y volviendo a la pantalla anterior "Alegaciones" se Visualiza un registro en el panel inferior "Alegaciones presentadas".

Se pueden enviar alegaciones las veces que quiera mientras el plazo para alegar siga abierto, es decir, no se ha cumplido la "Fecha fin alegaciones". En el Proceso entrará la ultima alegación presentada sobre la solicitud. Una vez finalizado el plazo para alegar ya no se visualizará la solicitud en este panel porque ya no se podrán presentar más alegaciones sobre ella.

En la parte inferior se visualiza un panel llamado "Alegaciones presentadas" donde se pueden ver todas alegaciones presentadas por el usuario. Pulsando la lupa situada en la cabecera del panel a la derecha, se visualizan los filtros de búsqueda y botón de acción siguientes:

- Tipo solicitud: Campo de tipo desplegable que ofrece los siguientes valores:
	- Todas. Valor precargado por defecto.
	- Acto único telemático. Se selecciona este valor para buscar alegaciones a procesos de adjudicación del tipo Acto Único Telemático.
	- Anuncio difícil cobertura. Se selecciona este valor para buscar alegaciones a procesos de adjudicación del tipo Anuncio Difícil Cobertura.
	- Bolsa. Se selecciona este valor para buscar alegaciones a solicitudes de inscripción a bolsa.
- Fecha registro de entrada desde-hasta. Campos de tipo fecha para buscar alegaciones en un rango de fechas para el registro de entrada.
- Número registro. Campo de texto para introducir el N.º de registro de entrada de la alegación si se conoce.
- Cuerpo. Campo de tipo desplegable que ofrece los cuerpos del organismo seleccionado al entrar en la aplicación
- Botón "Buscar": Con los filtros cumplimentados, al pulsar este botón se visualizan en la tabla inferior las alegaciones que cumplan con los filtros establecidos.

#### **Panel "Alegaciones presentadas".**

En la parte inferior se visualiza una tabla paginada con las solicitudes con alegaciones presentadas por el usuario que tienen plazo cerrado para alegar ordenadas por fecha de registro, la mas reciente arriba. Las columnas de la tabla son las siguientes:

- Fecha registro. Fecha de registro de la alegación.
- N.º registro entrada. N.º de registro de la alegación.
- Tipo solicitud. (ya que podremos tener una solicitud a una bolsa, o a aun AUT o ADC)
- Proceso/bolsa. Denominación del proceso o bolsa para el cual se ha realizado la solicitud.
- Estado de la alegación. Los posibles estados de la alegación son:
	- Presentada.
	- No presentada.
- Estado revisión. Los posibles estado de la alegación son:

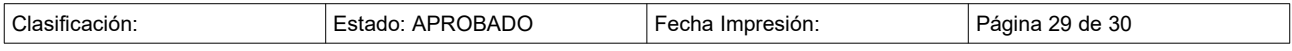

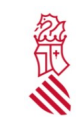

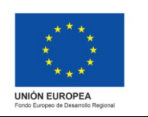

Versión: 02.00.00 Fecha: 13/03/2023 Proyecto: GVBORSES

- Estimada.
- Estimada parcial.
- Desestimada.
- Fecha fin presentación alegaciones.
- Acciones: Se visualiza 3 acciones:
	- Descargar justificante registro de entrada **e al Al pulsar esta acción se descarga en el PC** de usuario el justificante del registro de entrada de la alegación.
	- Descargar PDF alegación presentada . Al pulsar esta acción se descarga en el PC de usuario el PDF de la alegación.
	- Descargar documentación adjunta de la alegación . Al pulsar esta acción se descarga en el PC de usuario una carpeta comprimida con los documentos que el solicitante adjuntó a la alegación presentada.

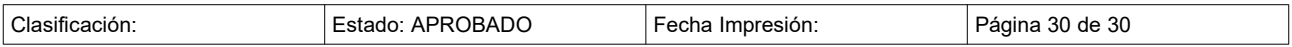